# **NV9604**

**NV9000 Control Panel**

# **User's Guide**

UG0042-01

14 Nov 2014

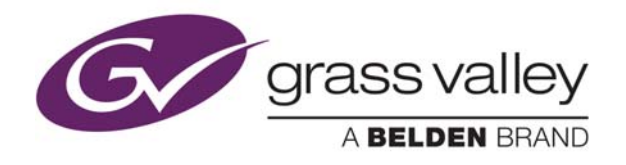

# **Copyright & Trademark Notice**

Copyright © 2014 Miranda. All rights reserved.

Belden, Belden Sending All The Right Signals, and the Belden logo are trademarks or registered trademarks of Belden Inc. or its affiliated companies in the United States and other jurisdictions. Miranda, NVISION, NV9000, NV9000-SE Utilities, and NV9604 are trademarks or registered trademarks of Miranda. Belden Inc., Miranda, and other parties may also have trademark rights in other terms used herein.

# **Terms and Conditions**

Please read the following terms and conditions carefully. By using NV9604 documentation, you agree to the following terms and conditions.

Miranda hereby grants permission and license to owners of NV9604 routers to use their product manuals for their own internal business use. Manuals for Miranda products may not be reproduced or transmitted in any form or by any means, electronic or mechanical, including photocopying and recording, for any purpose unless specifically authorized in writing by Miranda.

A Miranda manual may have been revised to reflect changes made to the product during its manufacturing life. Thus, different versions of a manual may exist for any given product. Care should be taken to ensure that one obtains the proper manual version for a specific product serial number.

Information in this document is subject to change without notice and does not represent a commitment on the part of Miranda.

Warranty information is available in the support section of the Miranda web site (www.grassvalley.com).

Title NV9604 User's Guide Part Number UG0042-01 Revision 1.1 (14 Nov 14)

# **Change History**

<span id="page-2-2"></span>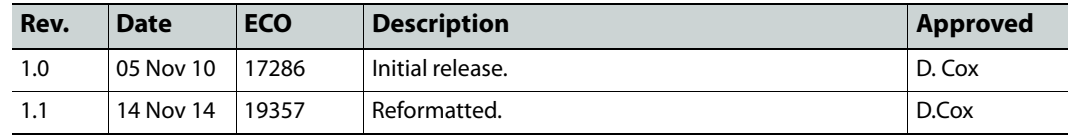

# **Safety Compliance**

# <span id="page-2-3"></span>**FC** FCC Statement

This equipment has been tested and found to comply with the limits for a Class A digital device, pursuant to part 15 of the FCC Rules. These limits are designed to provide reasonable protection against harmful interference when the equipment is operated in a commercial environment. This equipment generates, uses, and can radiate radio frequency energy and, if not installed and used in accordance with the instruction manual, may cause harmful interference to radio communications. Operation of this equipment in a residential area is likely to cause harmful interference in which case the user will be required to correct the interference at his own expense.

# <span id="page-2-1"></span>**CE** Declaration of Conformance (CE)

All of the equipment described in this manual has been designed to conform with the required safety and emissions standards of the European Community. Products tested and verified to meet these standards are marked as required by law with the CE mark.

When shipped into member countries of the European Community, this equipment is accompanied by authentic copies of original Declarations of Conformance on file in the Miranda GVD offices in Grass Valley, California USA.

### <span id="page-2-0"></span>**Software License Agreement and Warranty Information**

<span id="page-2-4"></span>Contact Miranda for details on the software license agreement and product warranty.

# **Important Safeguards and Notices**

This section provides important safety guidelines for operators and service personnel. Specific warnings and cautions appear throughout the manual where they apply. Please read and follow this important information, especially those instructions related to the risk of electric shock or injury to persons.

#### **WARNING**

Any instructions in this manual that require opening the equipment cover or enclosure are for use by qualified service personnel only. To reduce the risk of electric shock, do not perform any service other than that contained in the operating instructions unless you are qualified to do so.

#### <span id="page-3-1"></span>**Restriction on Hazardous Substances (RoHs)**

Miranda is in compliance with EU Directive RoHS 2002/95/EC governing the restricted use of certain hazardous substances and materials in products and in our manufacturing processes.

Miranda has a substantial program in place for RoHS compliance that includes significant investment in our manufacturing process, and a migration of Miranda product electronic components and structural materials to RoHS compliance.

It is our objective at Miranda GVD to maintain compliance with all relevant environmental and product regulatory requirements. Detailed information on specific products or on the RoHS program at Miranda is available from Miranda Customer Support at

1-800-719-1900 (toll-free) or 1-530-265-1000 (outside the U.S.).

# <span id="page-3-0"></span>**Symbols and Their Meanings**

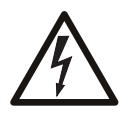

The lightning flash with arrowhead symbol within an equilateral triangle alerts the user to the presence of dangerous voltages within the product's enclosure that may be of sufficient magnitude to constitute a risk of electric shock to persons.

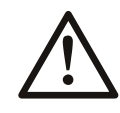

The exclamation point within an equilateral triangle alerts the user to the presence of important operating and maintenance/service instructions.

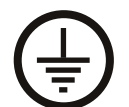

The Ground symbol represents a protective grounding terminal. Such a terminal must be connected to earth ground prior to making any other connections to the equipment.

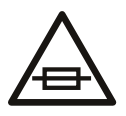

The fuse symbol indicates that the fuse referenced in the text must be replaced with one having the ratings indicated.

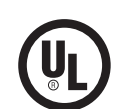

The presence of this symbol in or on Miranda equipment means that it has been designed, tested and certified as complying with applicable Underwriter's Laboratory (USA) regulations and recommendations.

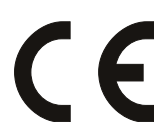

The presence of this symbol in or on Miranda equipment means that it has been designed, tested and certified as essentially complying with all applicable European Union (CE) regulations and recommendations.

#### <span id="page-4-1"></span>**General Warnings**

A warning indicates a possible hazard to personnel which may cause injury or death. Observe the following general warnings when using or working on this equipment:

- Heed all warnings on the unit and in the operating instructions.
- Do not use this equipment in or near water.
- This equipment is grounded through the grounding conductor of the power cord. To avoid electrical shock, plug the power cord into a properly wired receptacle before connecting the equipment inputs or outputs.
- Route power cords and other cables so they are not likely to be damaged.
- Disconnect power before cleaning the equipment. Do not use liquid or aerosol cleaners; use only a damp cloth.
- Dangerous voltages may exist at several points in this equipment. To avoid injury, do not touch exposed connections and components while power is on.
- Do not wear rings or wristwatches when troubleshooting high current circuits such as the power supplies.
- To avoid fire hazard, use only the specified fuse(s) with the correct type number, voltage and current ratings as referenced in the appropriate locations in the service instructions or on the equipment. Always refer fuse replacements to qualified service personnel.
- To avoid explosion, do not operate this equipment in an explosive atmosphere.
- <span id="page-4-0"></span>• Have qualified service personnel perform safety checks after any service.

#### **General Cautions**

A caution indicates a possible hazard to equipment that could result in equipment damage. Observe the following cautions when operating or working on this equipment:

- When installing this equipment, do not attach the power cord to building surfaces.
- To prevent damage to equipment when replacing fuses, locate and correct the problem that caused the fuse to blow before re-applying power.
- Use only the specified replacement parts.
- Follow static precautions at all times when handling this equipment.
- This product should only be powered as described in the manual. To prevent equipment damage, select the proper line voltage on the power supply(ies) as described in the installation documentation.
- To prevent damage to the equipment, read the instructions in the equipment manual for proper input voltage range selection.
- Some products include a backup battery. There is a risk of explosion if the battery is replaced by a battery of an incorrect type. Dispose of batteries according to instructions.
- Products that have (1) no on/off switch and (2) use an external power supply must be installed in proximity to a main power outlet that is easily accessible.
- To reduce the risk of electrical shock, plug each power supply cord into a separate branch circuit having a separate service ground.

# Table of Contents

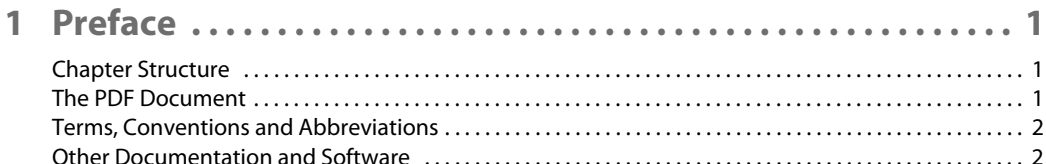

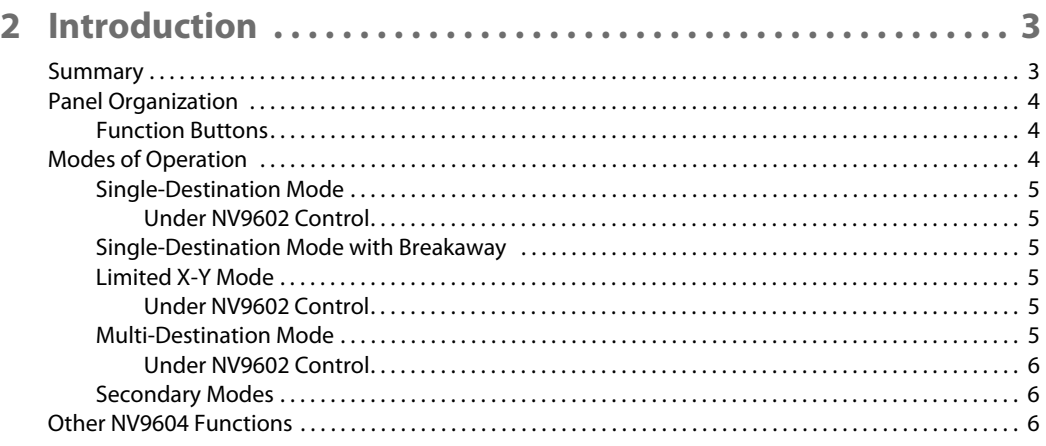

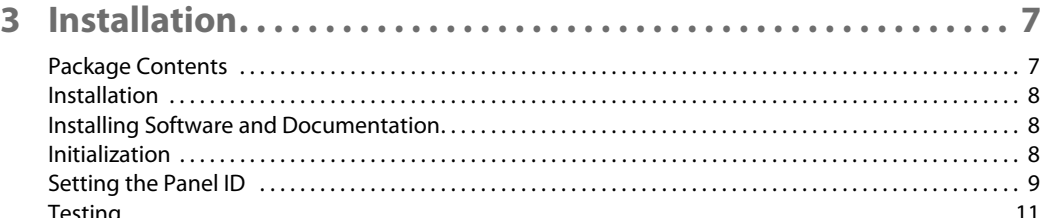

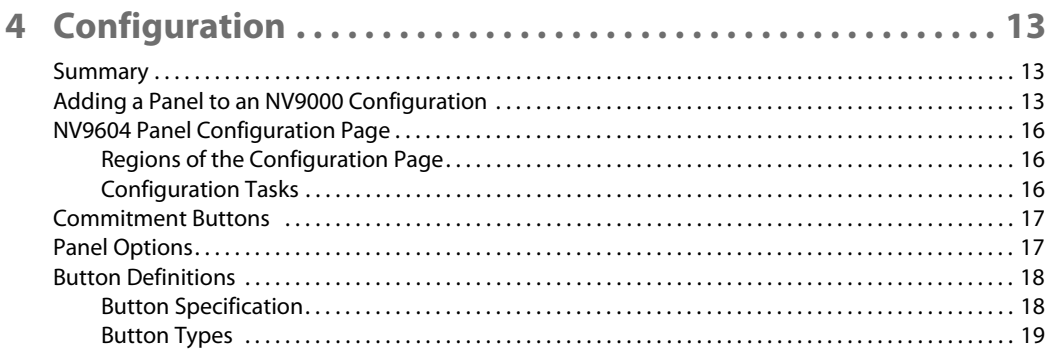

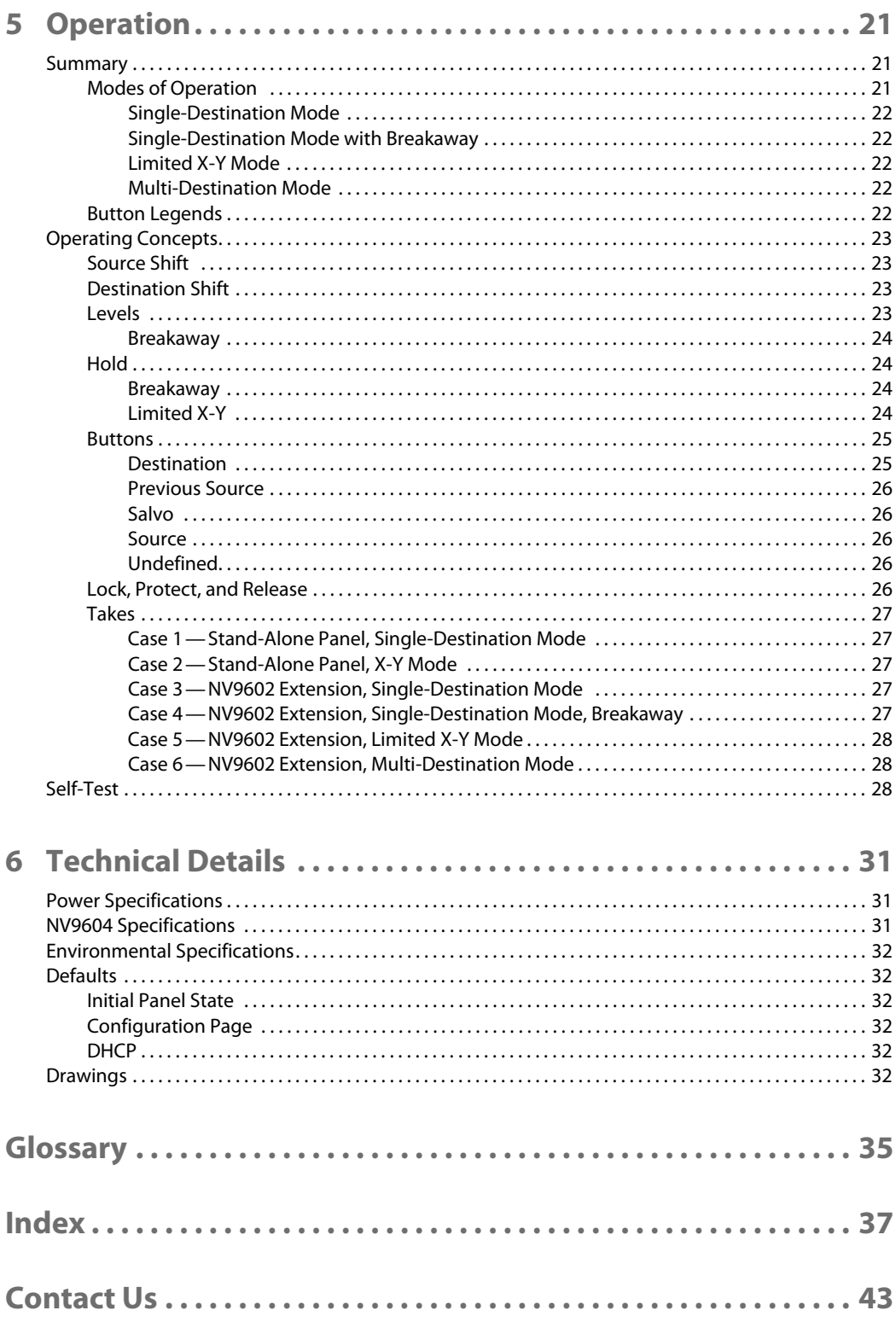

# **Preface**

<span id="page-8-7"></span><span id="page-8-0"></span>[Chapter 1](#page-8-0) is an introduction to the NV9604 User's Guide.

#### **Topics**

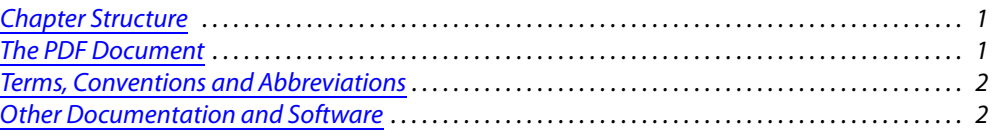

# <span id="page-8-1"></span>**Chapter Structure**

<span id="page-8-11"></span><span id="page-8-6"></span>The following chapters provide detailed information regarding the NV9604 control panel:

- **•** [Chapter 1,](#page-8-0) [Preface](#page-8-0), (this chapter) outlines ways to use this guide.
- **•** [Chapter 2,](#page-10-2) [Introduction](#page-10-2), provides a functional description of the NV9604.
- **•** [Chapter 3,](#page-14-2) [Installation](#page-14-2), provides installation, connection, and initialization instructions.
- **•** [Chapter 4,](#page-20-3) [Configuration,](#page-20-3) provides configuration instructions. This chapter is for configurers, primarily.
- **•** [Chapter 5,](#page-28-3) [Operation](#page-28-3), provides operating instructions.

This chapter is for operators, primarily.

- **•** [Chapter 6,](#page-38-3) [Technical Details](#page-38-3), provides electrical, mechanical, and environmental specifications, product drawings, and default settings.
- <span id="page-8-10"></span>**•** An [index](#page-44-1) and [glossary](#page-42-1) are also provided for your reference.

# <span id="page-8-2"></span>**The PDF Document**

This guide is provided in PDF format, allowing you to use Acrobat's "bookmarks" to navigate to any desired location. You can also easily print a hardcopy. Please note:

- <span id="page-8-5"></span><span id="page-8-3"></span>**•** Use the Table of Contents or the bookmarks page to jump to any desired section.
- <span id="page-8-4"></span>**•** Many hyperlinks are provided within the chapters.
- **•** Use the Index to jump to specific topics within a chapter. Each page number in the index is a hyperlink.
- <span id="page-8-9"></span><span id="page-8-8"></span>**•** Use Acrobat's 'Go to Previous View' and 'Go to Next View' buttons to retrace your complete navigational path.

<span id="page-9-7"></span>Use the 'First Page', 'Previous Page', and 'Next Page', and 'Last Page' buttons to go to the first, previous, next, or last page within a PDF file.

<span id="page-9-10"></span><span id="page-9-9"></span><span id="page-9-8"></span>Note

<span id="page-9-22"></span><span id="page-9-21"></span><span id="page-9-6"></span>To display the navigation buttons, right-click the Tool Bar area, and check 'Navigation'.

**•** Use Acrobat's extensive search capabilities, such as the 'Find' tool and 'Search' tool to perform comprehensive searches as required.

# <span id="page-9-0"></span>**Terms, Conventions and Abbreviations**

The following conventions are used throughout this guide:

- <span id="page-9-5"></span>**•** The symbol p denotes either an example or a special message.
- <span id="page-9-23"></span><span id="page-9-2"></span>**•** Entries enclosed in single quotation marks or Capital Letters denote physical control panel buttons, configuration buttons, or menu items.
	- **•** Click 'Apply' to ...
	- **•** Press the SRC 12 button ...

The following terms and abbreviations are used throughout this guide:

- <span id="page-9-20"></span><span id="page-9-4"></span>**•** The term "control panel" refers to the NV9604 control panel and to NV96xx control panels, in general.
- <span id="page-9-12"></span><span id="page-9-11"></span>**•** "High tally" means that a button is brightly illuminated.
- **•** "Low tally" means that a button is illuminated at low intensity. Most buttons assume a low tally state until selected.
- <span id="page-9-15"></span><span id="page-9-13"></span>**•** "MD" is an abbreviation for multi-destination.
- <span id="page-9-3"></span>**•** "SE" is an abbreviation for NV9000-SE Utilities.

# <span id="page-9-1"></span>**Other Documentation and Software**

You should read and be familiar with the material presented in the following documents:

- <span id="page-9-19"></span><span id="page-9-18"></span><span id="page-9-17"></span><span id="page-9-16"></span>**•** NV960, NV920, or NV915 Quickstart Guide(s).
- **•** NV9000-SE Utilities User's Guide (or NV9000-SE Utilities help files).
- <span id="page-9-14"></span>**•** The router manuals for whatever routers you have in your system.

You should also be familiar with the NV9000-SE Utilities software and NV9000 family router control systems.

# <span id="page-10-5"></span><span id="page-10-2"></span>**Introduction**

<span id="page-10-6"></span><span id="page-10-0"></span>[Chapter 2](#page-10-0) provides a functional description of the NV9604.

#### **Topics**

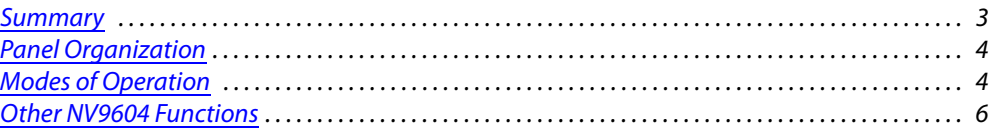

### <span id="page-10-1"></span>**Summary**

<span id="page-10-11"></span>The NV9604 is a 1RU control panel, slightly over 9" deep, overall. It has 32 backlit function buttons.

The NV9604 can operate either by itself as a stand-alone panel or as a extension of an NV9602 control panel. By itself, it can operate in one of two modes. As an extension to an NV9602, it can operate in any of the 4 modes configured for that particular NV9602. See [Modes of Operation,](#page-11-2) following.

The panel is organized as shown in figures [2-1](#page-10-3) and [2-2:](#page-10-4)

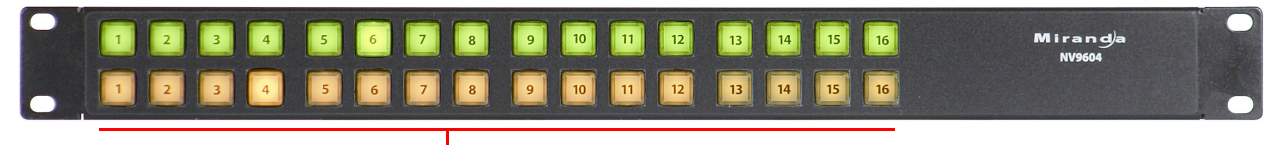

<span id="page-10-10"></span><span id="page-10-8"></span><span id="page-10-7"></span>Function Buttons

<span id="page-10-3"></span>Fig. 2-1: NV9604 Front

When the panel is stand-alone, the function buttons either select sources or select destinations. When the panel is used as an NV9602 extension, the buttons can execute a small set of additional functions. (When the panel is used as an extension of an NV9602) physical source selection buttons represent one of two sets of sources. Physical destination selection buttons (if present) represent one of two sets of destinations. An operator can toggle between the two sets.

At the rear are power, serial, and network connectors:

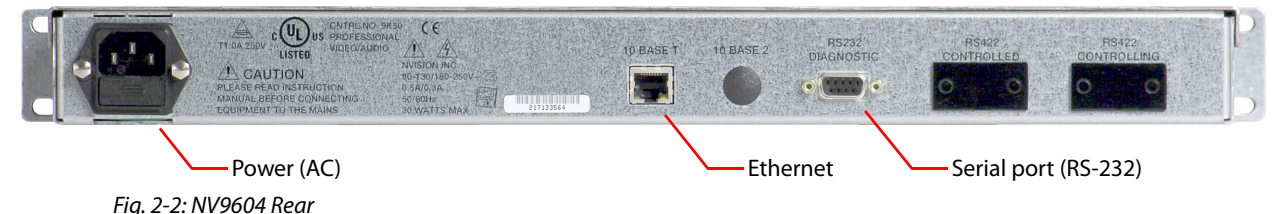

<span id="page-10-9"></span><span id="page-10-4"></span>The ports labeled 10base2 and RS-422 are non-operational and are covered. Only the serial port and the Ethernet port are available.

<span id="page-11-10"></span><span id="page-11-7"></span><span id="page-11-5"></span>**A** The AC connector has a compartment in which you can find a spare fuse. (The Ethernet port is 10baseT. The NV9000 supports 10baseT as well as 100baseT.)

# <span id="page-11-0"></span>**Panel Organization**

#### <span id="page-11-4"></span><span id="page-11-1"></span>**Function Buttons**

<span id="page-11-6"></span>The NV9604 has an array of 32 function buttons. There is a limited set of button functions when the panel is stand-alone. When it is an NV9602 extension, the buttons' functions are slightly different in each of the 4 operating modes of the NV9602. (See [Modes of Operation,](#page-11-2) next.)

When the panel is an NV9602 extension, source buttons represent one of two sets of sources. Destination buttons (if present) represent one of two sets of destinations. The panel can be configured with a 'Source Shift' button that toggles between the two source sets and a 'Destination Shift' button that toggles between the two Destination sets.

When the panel is stand-alone, each source button represents a single source and each destination button represents a single destination.

Each button has three operational levels: high and low tally (green or amber), and off. Configurers can adjust the high- and low-tally levels in increments of 10%. Buttons that are turned off are said to be dark. (Physically, they are actually white or gray.)

<span id="page-11-8"></span>Generally, green represents a source or a source function and amber represents a destination or a destination function.

<span id="page-11-9"></span><span id="page-11-3"></span>The function buttons each have clear plastic keycaps under which you may place plastic inserts for button legends. It is a simple matter to change button legends.

# <span id="page-11-2"></span>**Modes of Operation**

By itself, the NV9604 operates in one of 2 modes:

- **•** [Single-Destination Mode.](#page-12-0)
- **•** [Limited X-Y Mode.](#page-12-3)

An NV9602 can operate in one of 4 modes:

- **•** [Single-Destination Mode.](#page-12-0)
- **•** [Single-Destination Mode with Breakaway](#page-12-2).
- **•** [Limited X-Y Mode.](#page-12-3)
- **•** [Multi-Destination Mode](#page-12-5).

As a NV9602 extension, the NV9604 can operate in any mode configured for the NV9602. The NV9604 has limited use when the NV9602 is in multi-destination mode.

The modes (or behavioral models) are determined at configuration for both the NV9604 and the NV9602. The operator cannot switch between different modes.

#### <span id="page-12-14"></span><span id="page-12-6"></span><span id="page-12-0"></span>**Single-Destination Mode**

In single destination mode, the panel's destination is the configured default destination and there are no destination buttons. Takes are performed on all levels.

<span id="page-12-11"></span>When the panel is an NV9602 extension, operators can use a 'Source Shift' button on the NV9602 to toggle between two sets of sources.

Takes occur as soon as a source button is pressed.

#### <span id="page-12-1"></span>**Under NV9602 Control**

The single destination is the one configured for the NV9602. The default destination for the NV9604 is ignored.

#### <span id="page-12-15"></span><span id="page-12-7"></span><span id="page-12-2"></span>**Single-Destination Mode with Breakaway**

This mode is an extension of single-destination mode that includes level buttons on the NV9602 panel. This mode is not available when the NV9604 is stand-alone.

Here too, the single destination is configured as the default destination for the NV9602. The default destination for the NV9604 is ignored. There are no destination buttons.

The NV9602's level buttons selected the levels on which the take is to occur. Takes occur on all levels when either no levels are selected or when all levels are selected.

Operators can use a 'Source Shift' button to toggle between two sets of sources.

Levels selected on the NV9602 affect sources selected on either the NV9602 or NV9604.

#### <span id="page-12-12"></span><span id="page-12-8"></span><span id="page-12-3"></span>**Limited X-Y Mode**

In limited X-Y mode, takes occur from a single source to a single destination. Destinations are selectable.

Takes are all level. Pressing a source button completes the take.

<span id="page-12-10"></span>When the panel is an NV9602 extension, operators can use a 'Source Shift' button to toggle between two sets of sources. Similarly, operators can use a 'Destination Shift' button to toggle between two sets of destinations.

#### <span id="page-12-4"></span>**Under NV9602 Control**

Both sources and destinations can be selected on the NV9604. The 'Source Shift' button and the 'Destination Shift' button of the NV9602 affect source and destination selections on the NV9604.

#### <span id="page-12-13"></span><span id="page-12-9"></span><span id="page-12-5"></span>**Multi-Destination Mode**

This mode is not available when the NV9604 is stand-alone. In this mode, source buttons of the NV9602 are configured with destinations as well as sources.

Each NV9602 source button completes a route to an individual destination. If each button had a different destination, it would be possible to route to 38 destinations. The typical NV9602 configuration would have fewer destinations.

The NV9604's source buttons do not support multi-destination operations. The only button functions available in this mode are salvo buttons.

Takes are all-level.

<span id="page-13-4"></span>Operators can use a 'Source Shift' button to toggle between two sets of sources.

#### <span id="page-13-0"></span>**Under NV9602 Control**

The NV9604 can be used only for salvo buttons when it is under control of a NV9602 configured in multi-destination mode.

#### <span id="page-13-1"></span>**Secondary Modes**

The NV9604 of itself has no secondary modes.

<span id="page-13-6"></span>The NV9604 has a limited self-test capability, but no setup mode in which to change its panel ID. To change the panel ID, you must use NV9000-SE Utilities. See [Self-Test](#page-35-3) on [page 28](#page-35-3).

# <span id="page-13-2"></span>**Other NV9604 Functions**

The NV9604 can be configured to perform the following additional functions:

- <span id="page-13-5"></span><span id="page-13-3"></span>**•** Previous source.
- **•** System salvos.

<span id="page-14-11"></span><span id="page-14-2"></span>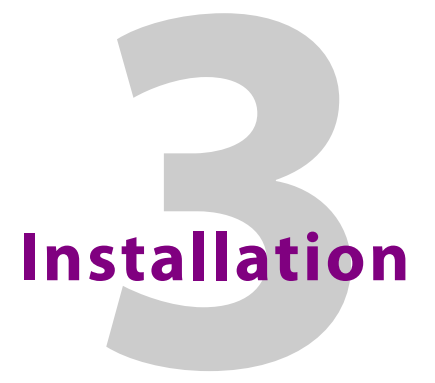

<span id="page-14-14"></span><span id="page-14-3"></span><span id="page-14-0"></span>[Chapter 3](#page-14-0) provides installation and connection instructions.

#### **Topics**

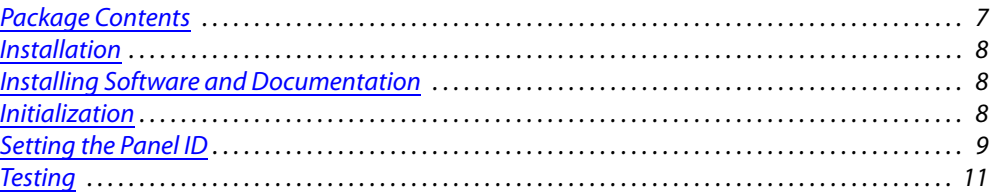

# <span id="page-14-1"></span>**Package Contents**

<span id="page-14-13"></span><span id="page-14-10"></span>If you have ordered one or more NV9604 control panels from Miranda, inspect the shipping container for damage. If you find any container damage, unpack and inspect the contents. If the contents are damaged, notify the carrier immediately.

As you unpack the shipping container, look for the packing slip and compare it against the contents to verify that you received everything as ordered. If anything is missing (or if you find equipment damage unrelated to shipping), please contact technical support. Refer to [Grass](#page-50-1)  [Valley Technical Support on page 43](#page-50-1).

Depending on your order, the NV9604 items that can ship include:

- <span id="page-14-15"></span><span id="page-14-4"></span>**•** One or more NV9604 control panels.
- <span id="page-14-16"></span><span id="page-14-9"></span>**•** An AC power cord.

The package does not contain network cables, serial cables, or mounting screws.

You do not need to take any special precautions regarding ESD.

<span id="page-14-8"></span><span id="page-14-7"></span><span id="page-14-5"></span>This document does not address the shipment or installation of any other equipment or software that can be used in conjunction with the NV9604 (including any system controllers, other NV96xx control panels, EC9700 GUI, EC9710 GUI, and configuration programs such as UniConfig, MRC, or NV9000-SE Utilities).

<span id="page-14-12"></span><span id="page-14-6"></span>This document does briefly address the use of NV9000-SE Utilities and the Panel IP Configuration Utility as they pertain to panel configuration.

### <span id="page-15-0"></span>**Installation**

<span id="page-15-12"></span>Follow these steps to install a NV9604 control panel:

1 Mount, and secure, the panel in the rack.

<span id="page-15-15"></span><span id="page-15-13"></span><span id="page-15-10"></span><span id="page-15-6"></span><span id="page-15-5"></span><span id="page-15-4"></span><span id="page-15-3"></span>The NV9604 is designed to mount in a 19" rack. Rack-mounting is not a requirement.

- 2 We assume that you have an Ethernet switch connected to the "Panel and Router Network" port of your system controller. Connect an Ethernet cable from that switch to the RJ-45 port at the rear of the NV9604.
- <span id="page-15-14"></span><span id="page-15-8"></span>3 Connect power.

# <span id="page-15-1"></span>**Installing Software and Documentation**

This document is available through the Miranda web site.

You must use NV9000-SE Utilities to configure the NV9604 control panel. Contact Miranda if you need to obtain the latest version of this NV9000 configuration software.

<span id="page-15-7"></span>You may use the Panel IP Configuration Utility if you want to your NV9604 to have a static IP address (with respect to the system controller) or to use DHCP. The panel, as it comes from the factory, defaults to DHCP.

# <span id="page-15-9"></span><span id="page-15-2"></span>**Initialization**

<span id="page-15-11"></span>Your NV9604 will go through a brief initialization sequence as it starts up.

If your panel has been configured and has a panel ID, it will reach its operating state in a few seconds. If the panel ID is wrong, the second button in the lower row will light:

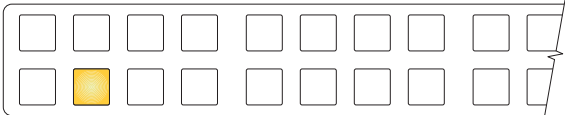

When the panel ID is correct and the panel is connected to the system controller, the first button in the lower row will light momentarily:

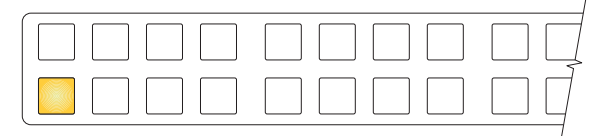

While the panel establishes communication with the system controller, both of those buttons will light:

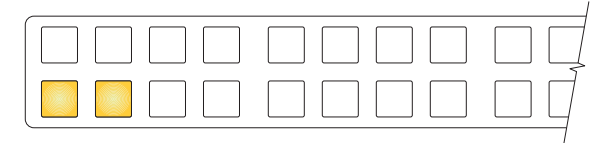

After that, if all is well, the panel buttons will illuminate as they have been configured.

Otherwise, the second button will remain amber, indicating a panel error. These are the potential panel errors:

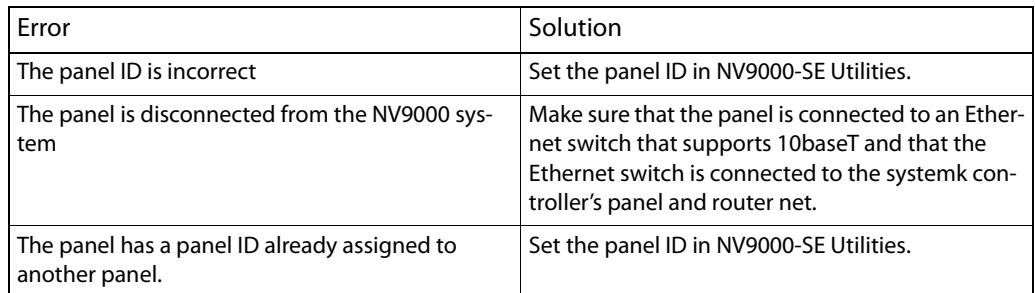

<span id="page-16-3"></span><span id="page-16-2"></span>You can now prepare an NV9604 configuration in NV9000-SE Utilities and upload the configuration to the NV9604. You need a panel ID to create a NV9604 configuration. When you upload the configuration, the panel ID you entered in NV9000-SE Utilities designates the actual panel to which the upload will occur. If no actual panel has that ID, the upload cannot occur.

# <span id="page-16-0"></span>**Setting the Panel ID**

<span id="page-16-4"></span>■ It is not possible to set the panel ID of an NV9604 at the panel itself. You must use NV9000-SE Utilities to set the panel ID.

Follow these steps to set the panel ID.

- 1 If you have more than one NV9604 to set up, choose one of them.
- <span id="page-16-1"></span>2 Apply power to the panel. Connect one panel to the appropriate panel/router network of your system controller.
- <span id="page-16-5"></span>3 In NV9000-SE Utilities, click 'System Management' in the navigation pane. Click the "+" sign next to the icon for the applicable system in the 'System management' tree at the left. Doing that expands the information "tree" associated with the system. Then click the 'Control Panels ...' entry in the tree.

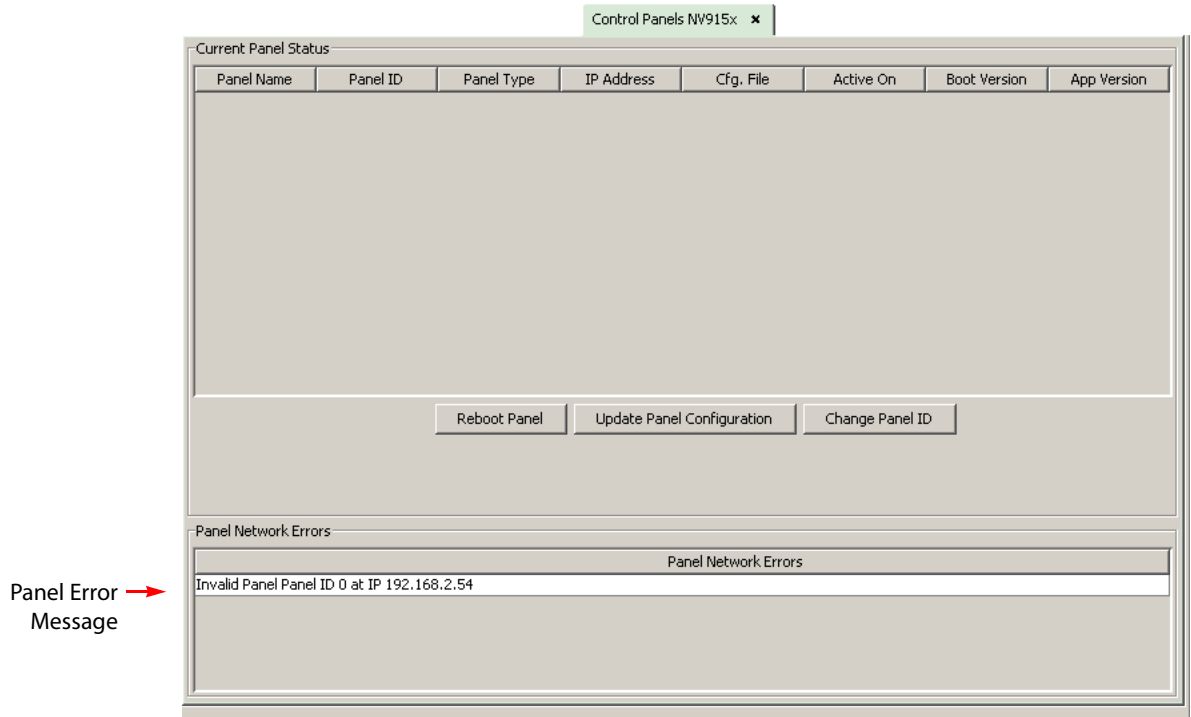

The control panels page appears:

<span id="page-17-3"></span>4 Observe the 'Panel Network Errors' list in that window. You should see a network error message for the NV9604 you have connected.

<span id="page-17-2"></span>This example shows a panel ID of 0. Usually, NV9604 panels from the factory have an ID of 0.

5 Right-click that list entry. You will get a message allowing you to change the panel ID:

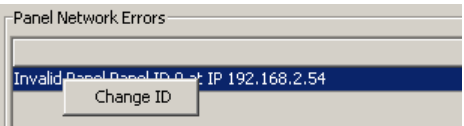

6 Click 'Change ID'. A window appears in which you can enter a new panel ID:

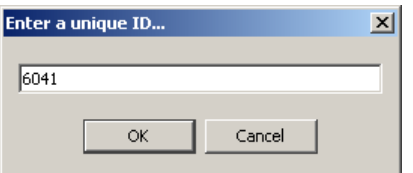

- 7 Change the panel ID to a suitable value. Make a note of the value.
- 8 Now click 'Configuration' in the navigation pane. Under 'Configuration', choose 'Control Panels'.
- <span id="page-17-1"></span>9 Click 'Add Control Panel' in the 'Control Panels' page to create an NV9604 control panel configuration. It is important to give it the panel ID you just assigned to the NV9604. You do not have to complete the configuration at this time.
- <span id="page-17-0"></span>10 Return to the 'System Management' page for your system. Click 'Write Configuration ...' to write the updated configuration to the NV9000. The NV9000 will now include a panel configuration for, and an panel ID for, the NV9604.

<span id="page-18-1"></span>If you view the system's control panel page, the 'Current Panel Status' list shows the panel you just added.

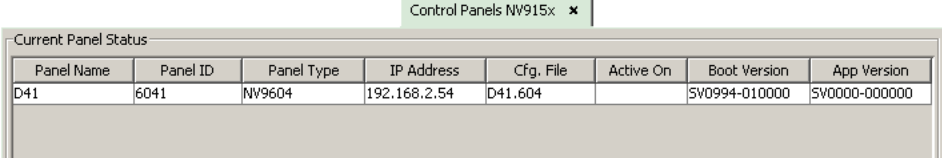

- 11 Repeat steps [2](#page-16-1) through [10](#page-17-0) for any additional NV9604s.
- ▲ You must set the panel ID of only one NV9604 at a time. If you connect multiple NV9604s (that do not have proper panel IDs) to the system controller, it cannot determine to which NV9604 you want to assign a panel ID.
- ▲ You can also right-click the panel entry in the 'Current Panels' list (under 'System Management') if you want to change its ID again. If you change its ID, you will have to create another panel configuration with that panel ID. The easiest way to do that is to create a copy of the old configuration that has the new panel ID.

# <span id="page-18-0"></span>**Testing**

<span id="page-18-7"></span>A panel test function is available when the NV9604 is disconnected from the system controller. Run the test to determine the health of your NV9604. See [Self-Test](#page-35-3) on [page 28](#page-35-3) for detail.

These are points to consider after you install your NV9604 control panel(s):

- <span id="page-18-6"></span><span id="page-18-5"></span>1 Do the buttons illuminate? When an NV9604 powers up, one or more of its buttons are supposed to turn green or amber. Did it pass the panel test mentioned above?
- 2 When the NV9604 powers up and it is connected to the system controller, it should initialize completely. (That takes a few seconds.) The NV9000 system should load whatever configuration exists for that panel and the buttons appropriate for its configuration should light. If the panel has a single high-tally amber button lit (the second button in the lower row), there is a problem.
	- The NV9604, by default, acquires its IP address through DHCP on the system controller's panel/router network. You can use the Panel IP Configuration Utility to force the panel to have a static IP address.
- <span id="page-18-4"></span><span id="page-18-2"></span>3 Is the system controller actually running? With the typical noise levels in a facility, it can sometimes be difficult to tell. Use the 'System' pages of NV9000-SE Utilities to make the determination.
- 4 Is NV9000-SE Utilities installed and operating? If so, can you upload a configuration to the specified panel?
- 5 Does the configuration actually work? Is it useful? Can the operator perform takes and perform other operations?
- 6 If the NV9604 is intended to be an extension to an NV9602, ensure that in its configuration, the 'Use as Slave Panel' checkbox is checked and that an NV9602 has been selected.

<span id="page-18-3"></span>You can test a take using the NV9602/NV9604 pair. Press a destination or a source on the NV9604 to see if the destination or source is identified in the display of the NV9602.

Installation Testing

# <span id="page-20-14"></span><span id="page-20-7"></span><span id="page-20-3"></span>**Configuration**

<span id="page-20-6"></span><span id="page-20-5"></span><span id="page-20-0"></span>[Chapter 4](#page-20-0) provides configuration instructions for the NV9604.

#### **Topics**

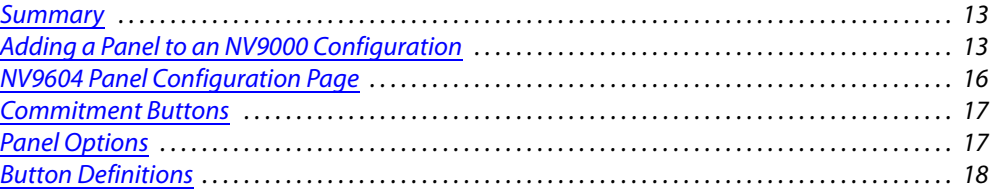

This chapter addresses configurers. Operators and other persons not interested in NV9604 configuration need not read this chapter.

### <span id="page-20-1"></span>**Summary**

The NV9604 is a relatively simple panel. It has 32 function buttons. It can operate stand-alone as a single-destination panel or as a limited X-Y panel. It can also operate as an extension to an NV9602 control panel. As an extension, it follows the mode in which the NV9602 was configured. The NV9602 has 4 operating modes:

- <span id="page-20-11"></span><span id="page-20-10"></span>**•** [Single-Destination Mode.](#page-12-6)
- **•** [Single-Destination Mode with Breakaway](#page-12-7).
- <span id="page-20-9"></span><span id="page-20-8"></span>**•** [Limited X-Y Mode.](#page-12-8)
- <span id="page-20-4"></span>**•** [Multi-Destination Mode](#page-12-9).

<span id="page-20-13"></span><span id="page-20-12"></span>NV9000-SE Utilities is the software with which to configure the NV9604. [Figure 4-1](#page-23-3), following, shows the default NV9604 panel configuration page from NV9000-SE Utilities.

# <span id="page-20-2"></span>**Adding a Panel to an NV9000 Configuration**

<span id="page-20-15"></span>You must create configurations for the NV9604 using NV9000-SE Utilities. We assume that you are familiar enough with NV9000-SE Utilities that you can understand the following material. It is not difficult material, but some of the concepts might not be familiar to everyone.

It takes only a few seconds to add a new panel configuration.

<span id="page-21-5"></span><span id="page-21-4"></span>After launching NV9000-SE Utilities, choose 'Control Panels' from the Configuration pane in the navigation area. The 'Control Panels' configuration page appears:

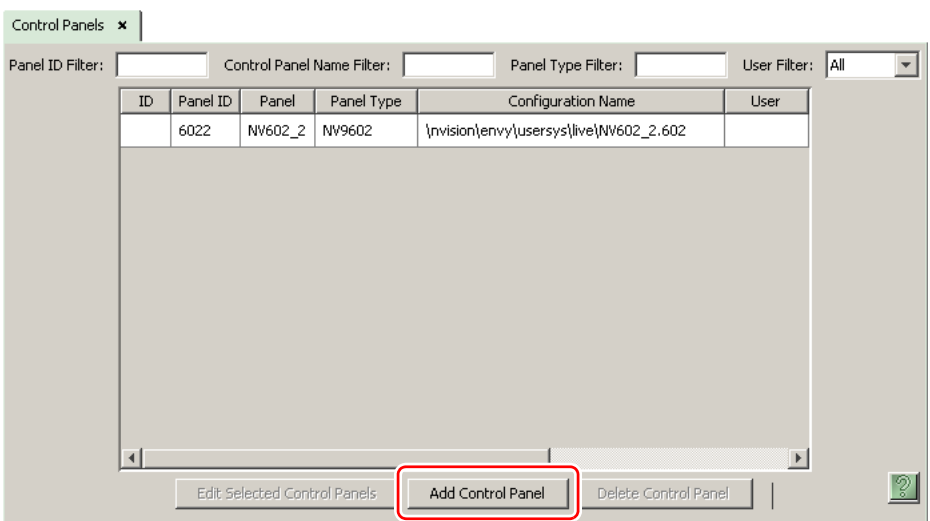

<span id="page-21-2"></span><span id="page-21-0"></span>Click 'Add Control Panel' at the bottom of the configuration page. The 'Add Control Panel' page appears:

<span id="page-21-1"></span>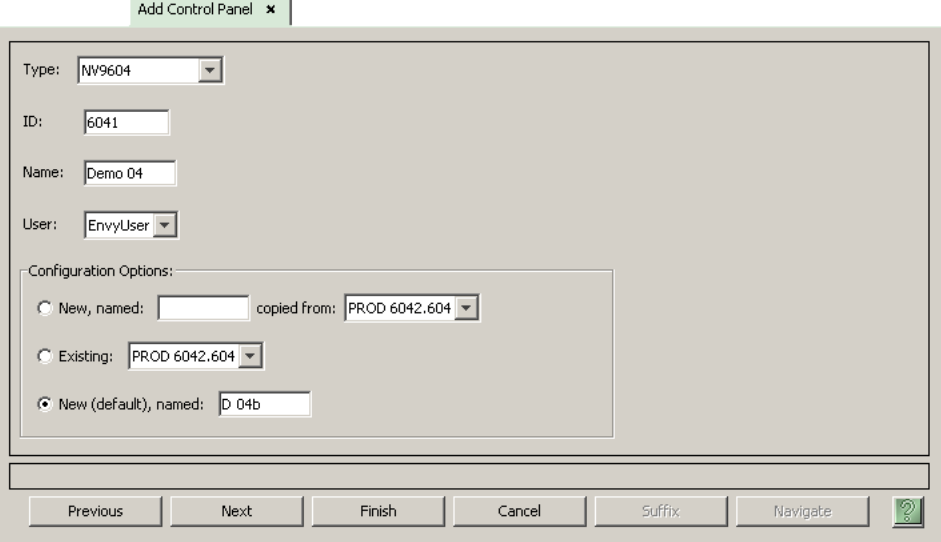

<span id="page-21-6"></span>Choose "NV9604" from the 'Type' field. In the ID field, enter the panel ID you assigned to the panel in the 'System Management' page. (You can change the panel ID of an NV9604 only in NV9000-SE Utilities.) Give a name to the panel in the name field and select a user.

<span id="page-21-3"></span>When you are creating a panel configuration you have 3 options. These options are presented in the 'Configuration Options' area:

- 1 Make a copy of an existing configuration file, giving it a new file name.
- 2 Use an existing configuration file. (This allows several panels to share a single configuration.)
- 3 Create an entirely new configuration file.

<span id="page-22-0"></span>In the first and third cases, you will create a new configuration file whose name you designate. The file extension for an NV9604 configuration file is **.604**. Click 'Next' or 'Finish' to proceed. Click 'Previous' to go back the previous page. Click 'Cancel' to terminate the entry operation.

▲ There are 2 other buttons, 'Suffix' and 'Navigate', both dim (disabled). These do not apply to the NV9604.

<span id="page-22-1"></span>Return to the 'Control Panels' page to view your new entry. To edit an NV9604 configuration, double-click its list entry:

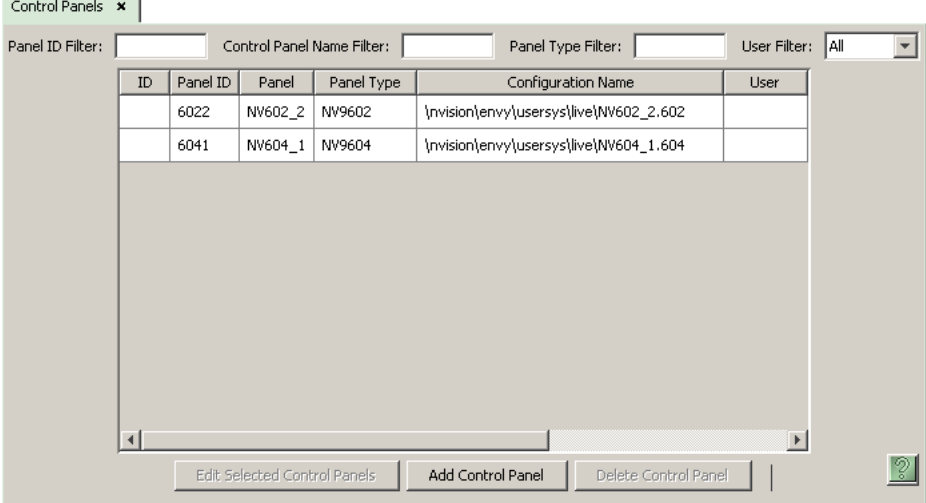

You will then see the panel configuration page for the selected NV9604.

Following is a discussion of how to use the panel configuration page in which you configure an NV9604.

# <span id="page-23-0"></span>**NV9604 Panel Configuration Page**

<span id="page-23-14"></span><span id="page-23-12"></span><span id="page-23-10"></span>This is the default NV9604 panel configuration page in NV9000-SE Utilities:

<span id="page-23-13"></span><span id="page-23-6"></span>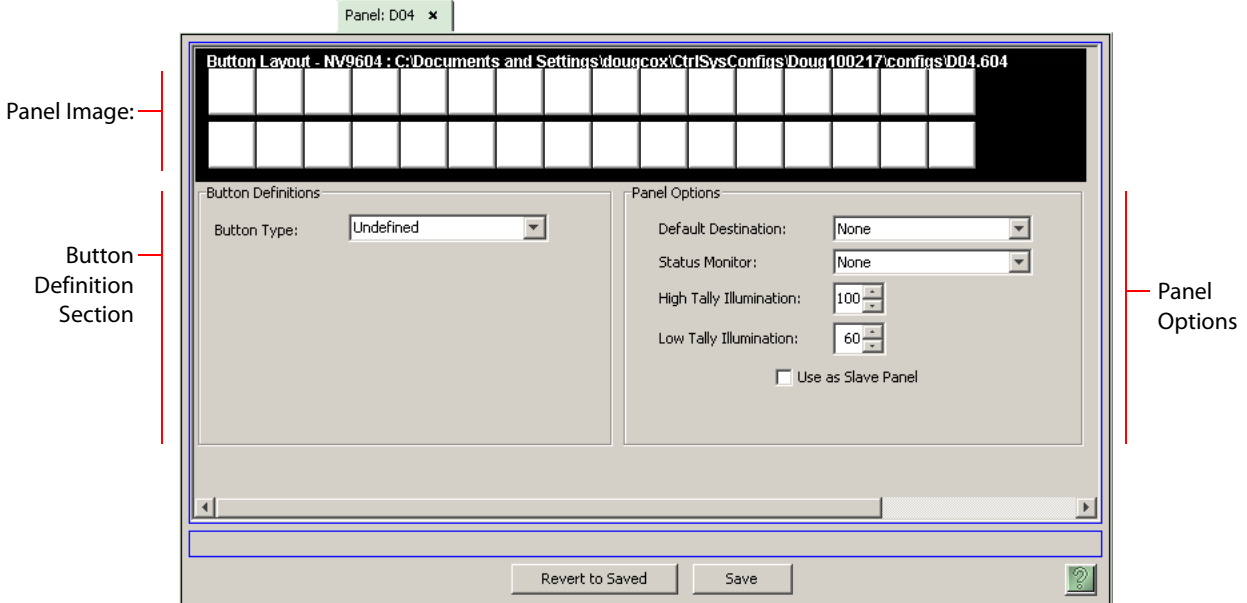

<span id="page-23-8"></span><span id="page-23-3"></span>Fig. 4-1: NV9604 Configuration Page (Default)

After you configure buttons the appearance of the panel buttons will have changed. The panel buttons on this page will show legends, determined from the button type assigned to the button. (The panel's actual buttons have clear plastic keycaps that you can remove and insert button legends, graphic or text, of your own design.)

<span id="page-23-5"></span><span id="page-23-4"></span>At the bottom of the page are two important configuration buttons: 'Revert to Saved' and 'Save'. The 'Save' button commits modifications you have just made. The 'Revert to Saved' button restores the last saved version of the panel configuration, canceling any changes you just made.

# <span id="page-23-1"></span>**Regions of the Configuration Page**

Above the 'Revert to Saved' and 'Save' buttons (always present) there are 4 main regions:

**•** A graphic representation of the NV9604 panel.

<span id="page-23-7"></span>Configurers must click a button "proxy" to select the button for configuration.

**•** Button definitions.

<span id="page-23-11"></span>In this section, configurers make button assignments, using its pull-down menus and text fields. See [Button Definitions,](#page-25-0) following.

**•** Panel options.

In this section, configurers may specify the behavioral characteristics of the panel. See [Panel](#page-24-1)  [Options](#page-24-1), following.

### <span id="page-23-9"></span><span id="page-23-2"></span>**Configuration Tasks**

The person configuring an NV9604 panel will want to consider how best to use the buttons to support the devices and routers in the router control system at hand. Trade-offs must be made. In support of that effort, the configurer will do the following:

- **•** Determine whether the panel will run as an NV9602 extension.
- <span id="page-24-9"></span>**•** Determine in which mode the panel with this configuration will run.
- **•** Select panel options.
- <span id="page-24-4"></span>**•** Assign functions to buttons.

# <span id="page-24-0"></span>**Commitment Buttons**

Two buttons at the bottom of the configuration page are self-explanatory and appear on most configuration pages:

- <span id="page-24-3"></span><span id="page-24-2"></span>**•** Revert to Saved. Press this button if you want to discard any recent changes you have made.
- **•** Save. Press this button to commit all your recent changes.

Neither of these actions is reversible.

# <span id="page-24-1"></span>**Panel Options**

<span id="page-24-10"></span>The panel options section, at the right of the configuration page, has two parts: drop-down menus and checkbox options. These are the drop-down menus:

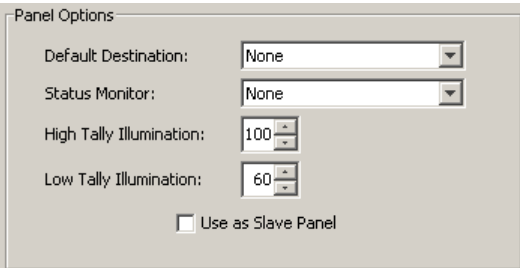

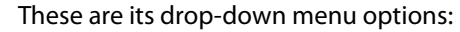

<span id="page-24-8"></span><span id="page-24-7"></span><span id="page-24-6"></span><span id="page-24-5"></span>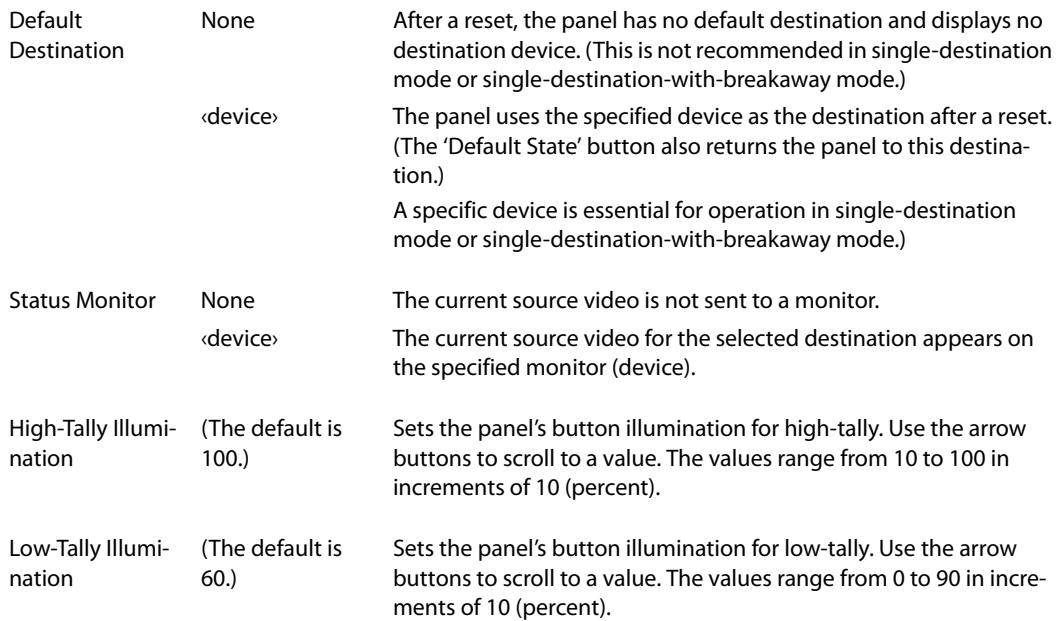

<span id="page-25-6"></span>Use as Slave Panel (The default is unchecked.)

<span id="page-25-5"></span>Check this box if the NV9604 for which this configuration applies is to be used as an extension to an NV9602. When you do check this box, a drop-down menu appears in which you can select the NV9602 to which this NV9604 will be an extension. If there are no entries in the drop-down menu, you cannot use the NV9604 as an extension.

# <span id="page-25-0"></span>**Button Definitions**

<span id="page-25-3"></span>There are only a few button functions:

- <span id="page-25-4"></span>**•** Source.
- **•** Destination.
- **•** Previous Source.
- **•** Salvo.

'Previous Source' and 'Salvo' buttons are available only when the panel is an NV9602 extension.

#### Note

During configuration, certain button fields contain a colon (:) and number after the data in the field. The number is the record ID of the object in the NV9000 configuration database. The record IDs can be ignored but might be of some use when the configurer is searching for items in the configuration database.

#### <span id="page-25-1"></span>**Button Specification**

<span id="page-25-2"></span>The button definition section configures the button you have selected in the image of the NV9604:

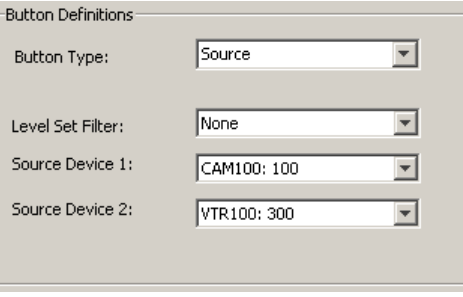

When you choose a button type, additional drop-down menus can appear, depending on the button type, allowing you to further specify the button's behavior. Available options and selections vary from button type to button type.

When the NV9604 is used as an NV9602 extension, the use of the buttons depends on the mode in which the NV9602 is configured.

<span id="page-26-8"></span>Four such modes (or behavioral models) apply. These letter codes identify, below, the NV9602 modes in which a button can operate:

- <span id="page-26-6"></span>S—single-destination mode
- <span id="page-26-7"></span><span id="page-26-4"></span>B—single-destination mode with breakaway
- <span id="page-26-5"></span>X—limited X-Y mode
- M—multi-destination mode

Any—any mode

When the NV9604 is used by itself, the NV9604 has no modes, but can operate either as singledestination panel (using the default destination) or as an X-Y panel.

#### <span id="page-26-3"></span><span id="page-26-0"></span>**Button Types**

These are the button types available for NV9604 configurations:

<span id="page-26-2"></span><span id="page-26-1"></span>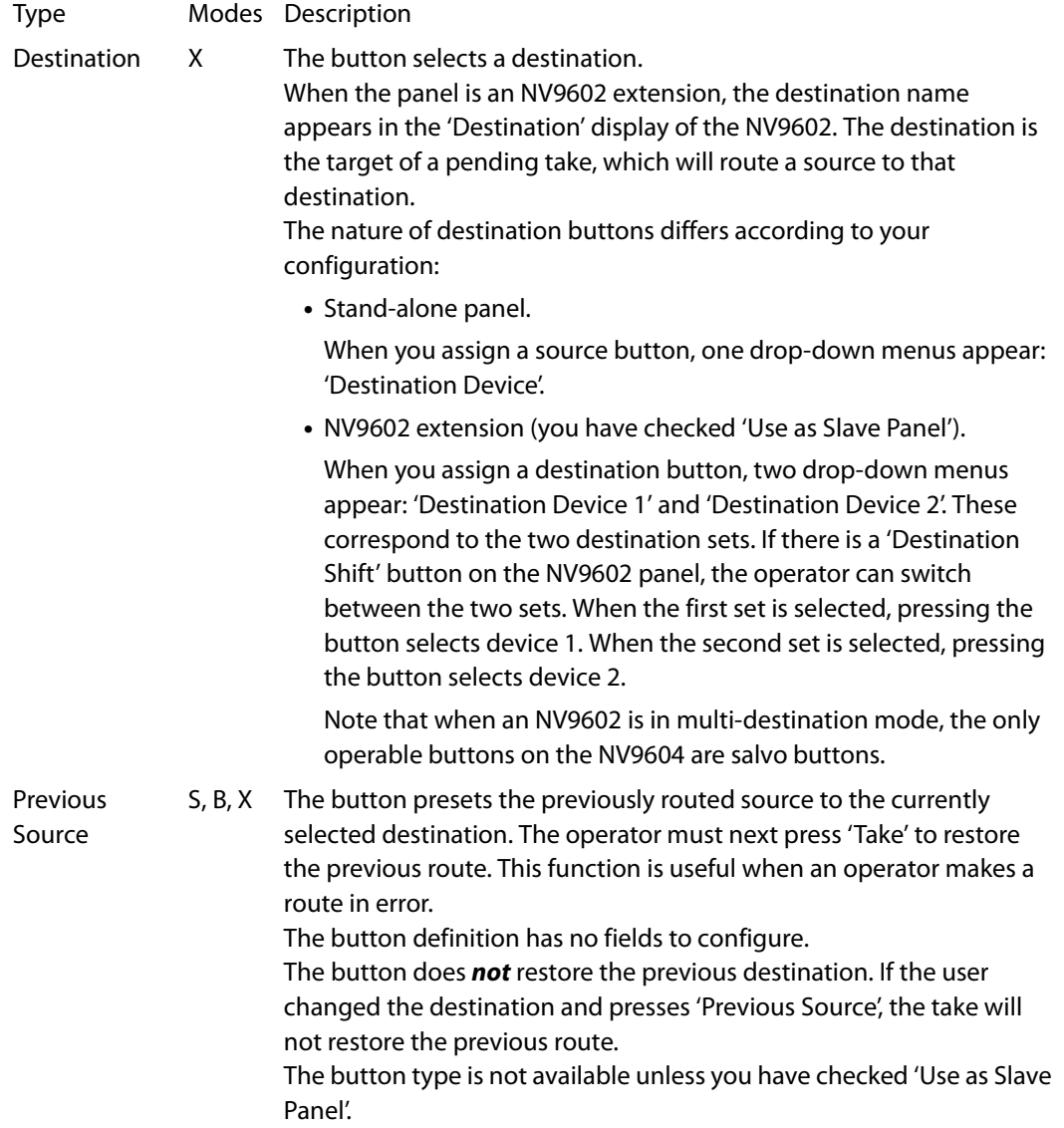

<span id="page-27-3"></span><span id="page-27-2"></span><span id="page-27-1"></span><span id="page-27-0"></span>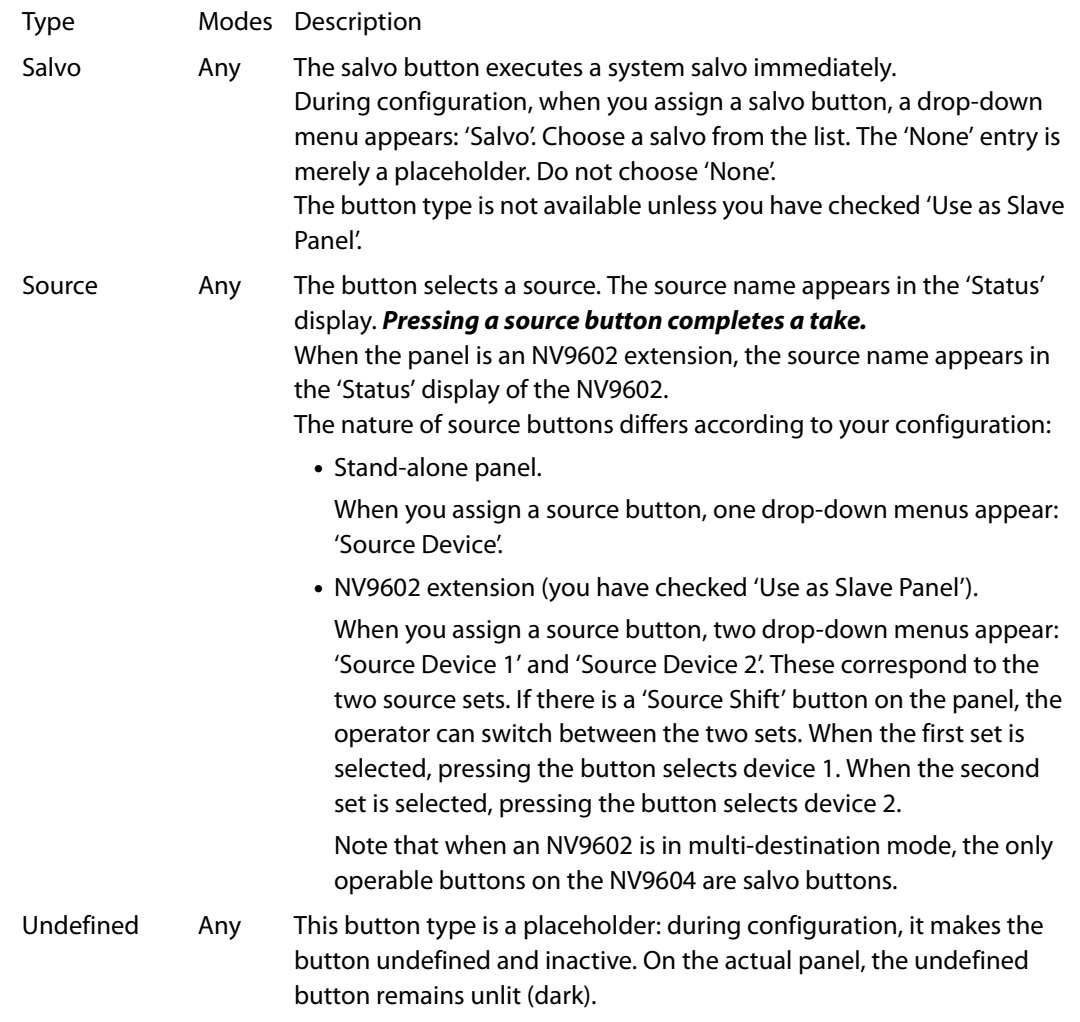

<span id="page-28-3"></span>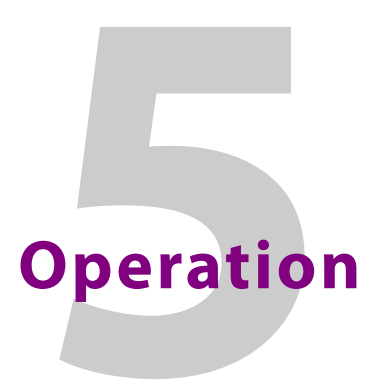

<span id="page-28-5"></span><span id="page-28-0"></span>[Chapter 5](#page-28-0) provides operating instructions for the NV9604 control panel.

#### **Topics**

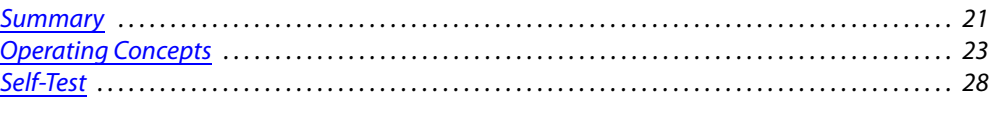

This chapter is intended specifically for the NV9604 panel *operator*.

# <span id="page-28-1"></span>**Summary**

As an NV9604 operator, you will be confronted initially with a relatively small and simple panel —just 32 buttons (and no display). The NV9604 can operate either as a stand-alone panel or as an extension to an NV9602. As an NV9602 extension, it follows the mode and methods of the NV9602.

The panel's buttons can have arbitrary legends (using plastic inserts under the button caps). A button's legend should indicate its function. Operators and configurers will have to communicate about the meaning of the buttons.

<span id="page-28-4"></span>At any particular time, some of the buttons are high-tally; some are low-tally; and some might be undefined. Active buttons are of two colors, green and amber. Green generally represents sources and source functions; amber generally represents destinations and destination functions, but the colors are also used for other functions.

<span id="page-28-11"></span>Please refer to the NV9000-SE Utilities User's Guide (or the NV9000-SE Utilities help files) if you are unfamiliar with the concepts used in this chapter.

# <span id="page-28-10"></span><span id="page-28-2"></span>**Modes of Operation**

As a stand-alone panel, the NV9604 has no modes, but can operate either as a single-destination panel (using the default destination) or it can operate as an X-Y panel. As an NV9602 extension, it operates in one of 4 modes (or behavioral models) of the NV9602:

- <span id="page-28-9"></span><span id="page-28-8"></span>**•** [Single-Destination Mode.](#page-29-0)
- **•** [Single-Destination Mode with Breakaway](#page-29-1).
- <span id="page-28-7"></span><span id="page-28-6"></span>**•** [Limited X-Y Mode.](#page-29-2)
- **•** [Multi-Destination Mode](#page-29-3).

The panel's set of button functions varies slightly with the mode (or behavioral model).

Generally, to operate the panel, you press a destination button and then press a source button. Choosing a source for a destination completes a take. This paradigm has slight variations in the different modes.

**A** There is no 'Take' button in any mode.

#### <span id="page-29-9"></span><span id="page-29-0"></span>**Single-Destination Mode**

In single destination mode, the panel's destination is configured as the default destination and there are no destination buttons. You cannot select a destination—it is already selected. Takes are performed on all levels of the currently selected destination.

<span id="page-29-6"></span>When the panel is an NV9602 extension, you can use a 'Source Shift' button to toggle between two sets of sources. For a stand-alone NV9604, a source button represents a single source.

Takes occur as soon as a source button is pressed.

#### <span id="page-29-10"></span><span id="page-29-1"></span>**Single-Destination Mode with Breakaway**

**A** This mode requires the NV9604 to be an NV9602 extension.

This mode is a variant of single-destination mode that includes level buttons on the NV9602 and that allows breakaway.

The single destination is configured as the default destination and you cannot select a destination because it is already selected.

Level buttons select the levels on which the take is to occur. Takes occur on all levels when either no levels are selected or when all levels are selected.

You can use a 'Source Shift' button (on the NV9602) to toggle between the two sets of sources.

#### <span id="page-29-2"></span>**Limited X-Y Mode**

In limited X-Y mode, takes occur from a single source to a single destination. Destinations are selectable.

Takes are all level. Pressing a source button completes the take.

<span id="page-29-5"></span>When the panel is an NV9602 extension, operators can use a 'Source Shift' button (on the NV9602) to toggle between two sets of sources. Similarly, operators can use a 'Destination Shift' button (on the NV9602) to toggle between two sets of destinations.

#### <span id="page-29-8"></span><span id="page-29-3"></span>**Multi-Destination Mode**

▲ This mode requires the NV9604 to be an NV9602 extension.

Although an NV9602 can be configured in multi-destination mode, the buttons of the NV9604 do not function as multi-destination buttons.

When the NV9602 is in multi-destination mode (and the NV9604 is its extension), it is possible to use the NV9604 for salvo buttons, but nothing else.

Takes are all-level.

#### <span id="page-29-7"></span><span id="page-29-4"></span>**Button Legends**

The NV9602 has about 20 different button functions. The NV9604 has at most 4. Some might not be available on your panel depending on the operating mode in which it was configured. Typically, buttons have graphic or text legends that are plastic inserts placed under the clear button caps.

There are button templates. Use these or your own to create button graphics. Print the graphics on clear plastic, cut the button graphics apart and insert these under the button caps.

<span id="page-30-11"></span><span id="page-30-8"></span><span id="page-30-6"></span><span id="page-30-4"></span>Buttons are also color-coded to a limited degree. Green represents sources. Amber represents destinations. Those colors are used for other functions, however. High-tally (bright) buttons are those that are selected; low-tally (dim) buttons are those that are not selected. Dark (white or gray) buttons are those that are disabled.

# <span id="page-30-0"></span>**Operating Concepts**

When the NV9604 is a stand-alone panel, the only possible operation is to perform a take:

- **•** In single-destination mode, by pressing a source button.
- <span id="page-30-7"></span>**•** In X-Y mode, by pressing a destination button, then a source button.

The following concepts stem from the NV9602 and apply only when the NV9604 is an NV9602 extension.

#### <span id="page-30-12"></span><span id="page-30-1"></span>**Source Shift**

Each source button can represent two sources. A 'Source Shift' button selects which of the two sources the source button will select. (The concept is similar to the shift key or the 'caps lock' key on a keyboard.)

A source shift button is a toggle that enables either the first or second source of source buttons. The source shift button is low-tally when it has enabled the first source. It is high-tally when it has enabled the second source.

A source shift button toggles all source buttons—on the NV9602 and NV9604.

### <span id="page-30-5"></span><span id="page-30-2"></span>**Destination Shift**

Destination shift applies only in 'Limited X-Y' mode. The concept is much like source shift.

Each destination button can represent two destinations. A 'Destination Shift' button selects which of the two destinations the destination button will select.

A destination shift button is a toggle that enables either the first or second destination of destination buttons. The destination shift button is low-tally when it has enabled the first destination. It is high-tally when it has enabled the second destination.

A destination shift button toggles all destination buttons—on the NV9602 and NV9604.

#### <span id="page-30-10"></span><span id="page-30-3"></span>**Levels**

In NV9000-SE Utilities and in the NV9000 router control system, routes occur on levels. A level is typically SD, HD, analog video, AES, analog audio, or machine control. Various devices are defined as sending and receiving signals on certain levels. The set of levels handled by a device belong to what is called a level set.

<span id="page-30-9"></span>A source can be routed to a destination if it has the same set of levels, i.e., it belongs to the same named level set. A source can be routed to a destination in a different level set if the NV9000 configuration has the appropriate inter-level set mapping.

The effect of this is that when you, the operator, choose a destination, the NV9000 software recognizes which source devices are allowed to be routed to the destination and limits your selection to those sources.

#### <span id="page-31-4"></span><span id="page-31-0"></span>**Breakaway**

Routes can be all-level in which case they are taken on all levels defined for the destination. The acceptable sources for a route have the same levels as, or some configured mapping to, the levels of the destination.

A breakaway is where you take different sources to the same destination—on different levels.

It is not possible to take different sources to the destination on the same level. For instance, you cannot take SD from two different sources. The outcome would be noise even if you could do it. (That is because routers are not mixers.)

#### <span id="page-31-1"></span>**Hold**

<span id="page-31-11"></span><span id="page-31-8"></span>Hold mode (and hold buttons) apply in 'Single Destination with Breakaway' mode and 'Limited X-Y' mode.

#### <span id="page-31-10"></span><span id="page-31-2"></span>**Breakaway**

In single-destination mode with breakaway, a hold button retains breakaway levels after a take.

Simply press the hold button at any time before the take.

A hold button is a toggle. Press it once to put the panel in hold mode; press it again to remove hold mode.

#### <span id="page-31-3"></span>**Limited X-Y**

In limited X-Y mode, this button allows you to perform a gang (or "dub") switch. In hold mode, destination selections are cumulative, and not mutually exclusive.

Follow these steps to route a source to more than one destination:

- <span id="page-31-9"></span><span id="page-31-5"></span>1 Select the first destination to which you want to route the source. Use a 'Destination Shift' button if necessary to access the destination. The destination tallies bright amber and its name appears in the destination display.
- 2 Press the hold button. If the panel is in hold mode, the hold button will be high-tally. (Press the hold button again if it is not.)
- 3 Select the additional destinations you require. As you select each destination, its name appears in the destination display. You can toggle these additional destinations on or off.
- <span id="page-31-7"></span>4 Select a source. Use a 'Source Shift' button if necessary to access the source. The take to the multiple destinations is immediate.
- 5 As long as hold remains enabled, you can route other sources to the same group of destinations.

To clear hold mode:

- <span id="page-31-6"></span>1 Press the hold button. If it does not go low-tally, press it again.
- 2 Select any destination.

#### <span id="page-32-0"></span>**Buttons**

As an NV9602 extension, the NV9604 has 4 button types:

- <span id="page-32-3"></span>**•** [Destination](#page-32-1)
- **•** [Previous Source](#page-33-0)
- **•** [Salvo](#page-33-1)
- **•** [Source](#page-33-2)

If your NV9604 is a stand-alone panel, it can have only two button types: source and destination. Just for comparison, the NV9602 has 21 button types, not including "undefined" which is not an actual button type:

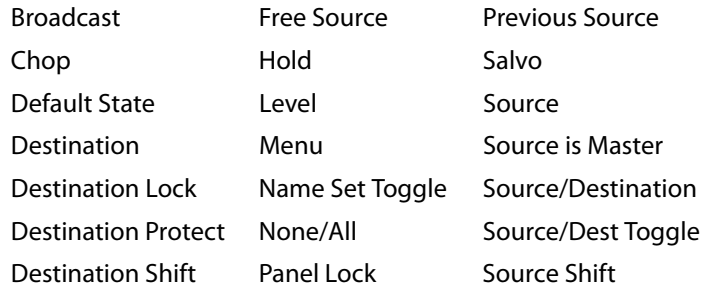

In the following few function descriptions, the modes in which the functions operate are indicated (to the left) as follows:

<span id="page-32-8"></span>S—single-destination mode

<span id="page-32-9"></span><span id="page-32-6"></span>B—single-destination mode with breakaway

X—limited X-Y mode

<span id="page-32-10"></span><span id="page-32-7"></span>M—multi-destination mode.

<span id="page-32-2"></span>Any—any mode.

#### <span id="page-32-1"></span>**X Destination**

<span id="page-32-4"></span>The button selects a destination. If the NV9604 is an NV9602 extension, the destination name appears in the 'Destination' display of the NV9602. The destination is the target of an upcoming take, which will route a source to that destination.

The nature of destination buttons differs according to the panel's configured operating mode:

**•** Stand-alone panel, X-Y operation only.

<span id="page-32-5"></span>A destination button selects a destination.

**•** NV9602 extension, limited X-Y mode only

A destination button can select one of two destinations. The first destination belongs to destination set 1 and the second destination belongs to destination set 2. Pressing a 'Destination Shift' button (on the NV9602) toggles the panel between destination set 1 and set 2.

**•** NV9602 extension, multi-destination mode

Multi-destination mode applies only when the NV9604 is an NV9602 extension and the NV9602 is in multi-destination mode. However, the NV9604 has no buttons that perform multi-destination operations. When the NV9602 is in multi-destination mode, only the NV9604's salvo buttons are available.

#### **S, B, X Previous Source**

<span id="page-33-5"></span><span id="page-33-0"></span>The button presets the previously routed source to the currently selected destination. To restore the previous route, you must next press 'Take' assuming you have not changed the destination. This function is useful when you make a route in error.

The button does *not* restore the previous destination. If you changed the destination and press 'Previous Source', the take will not restore the previous route.

#### **Any Salvo**

<span id="page-33-16"></span><span id="page-33-7"></span><span id="page-33-6"></span><span id="page-33-1"></span>The salvo button executes a system salvo immediately.

#### **Any Source**

<span id="page-33-2"></span>The button selects a source. The source name appears in the 'Status' display. *Pressing a source* 

*button completes a take.* The nature of source buttons differs according to the panel's configured operating mode:

- <span id="page-33-14"></span><span id="page-33-11"></span>**•** Stand-alone panel, single-destination operation or X-Y operation A source button selects a source.
- **•** NV9602 extension, single-destination, with or without breakaway, and limited X-Y modes A source button can select one of two sources. The first source belongs to source set 1 and
- the second source belongs to source set 2. Pressing a 'Source Shift' button (on the NV9602) toggles the panel between source set 1 and set 2.
- **•** NV9602 extension, multi-destination mode

Multi-destination mode applies only when the NV9604 is an NV9602 extension and the NV9602 is in multi-destination mode. However, the NV9604 has no buttons that perform multi-destination operations. When the NV9602 is in multi-destination mode, only the NV9604's salvo buttons are available.

#### **Any Undefined**

<span id="page-33-8"></span><span id="page-33-3"></span>An undefined button cannot be used and appears dark (unlit) on the panel. The term "undefined" has meaning primarily to the configurer.

#### <span id="page-33-12"></span><span id="page-33-4"></span>**Lock, Protect, and Release**

In a multi-user system, routes made by one user can be made safe from being accidentally or maliciously change by another user.

#### **Definitions**

<span id="page-33-15"></span><span id="page-33-13"></span><span id="page-33-10"></span><span id="page-33-9"></span>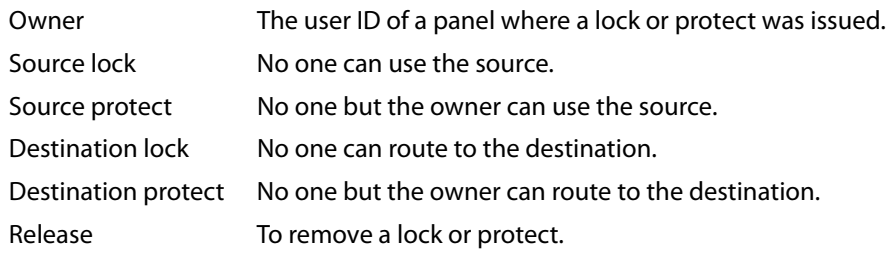

It is possible that you will find one or more sources locked or protected because other control panels can lock or protect sources and destinations. The NV9604 does not provide lock or protect functions. An NV9604 cannot lock, unlock, protect, or unprotect any source or destination.

<span id="page-34-5"></span>A forced release is when the lock or protect is removed by someone other than the owner. A forced release can be performed:

- **•** At any panel configured with release mode set to "forced release."
- <span id="page-34-10"></span>**•** At any other panel with "force release" enabled.

#### <span id="page-34-0"></span>**Takes**

<span id="page-34-9"></span>The NV9604 can operate by itself as a stand-alone panel or as an extension to an NV9602. As an extension to an NV9602, it operates according to the mode in which the NV9602 is configured. Pressing a source button completes a take, in all cases. Following are brief instructions on how to perform a take under 4 cases.

#### <span id="page-34-7"></span><span id="page-34-6"></span><span id="page-34-1"></span>**Case 1—Stand-Alone Panel, Single-Destination Mode**

The single destination is the one defined as the default destination. Takes all-level. Press a source button to perform (and complete) a take.

#### <span id="page-34-2"></span>**Case 2—Stand-Alone Panel, X-Y Mode**

Takes all-level. Follow these steps:

- 1 Press a destination button.
- 2 Press a source button to perform (and complete) a take.

#### <span id="page-34-3"></span>**Case 3—NV9602 Extension, Single-Destination Mode**

Takes in single-destination mode are all-level. Follow these steps:

- 1 Verify that the default destination appears in the 'Destination' field of the NV9602 display.
- 2 Optionally press 'Source Shift' (on the NV9602) to toggle between the source sets.
- <span id="page-34-8"></span>3 Press a source button on the NV9602 or NV9604 to complete the take. The 'Status' field of the NV9602 display shows the source you chose.

#### <span id="page-34-4"></span>**Case 4—NV9602 Extension, Single-Destination Mode, Breakaway**

Takes in single-destination mode with breakaway are meant to be on selected levels. Follow these steps:

- 1 Verify that the default destination appears in the 'Destination' field of the NV9602 display.
- 2 Press one or more level buttons on the NV9602 to select the levels you want to route. The levels that are available are those of the default destination. If your panel has a 'None/All' button, you can press that button to toggle between all levels being selected and no levels being selected.
- 3 Optionally press 'Source Shift' (on the NV9602) to toggle between the source sets.
- 4 Press a source button on the NV9602 or NV9604 to complete the take. The 'Status' field of the NV9602 display shows the source you chose.
- A take is all-level when all the level buttons are selected (high-tally) or when none of the level buttons are selected.
- If your NV9602 has a 'Hold' button, you can use it to preserve the chosen breakaway levels after the take. Hold "mode" is active when the hold button is high-tally. When hold mode is inactive, the destination reverts to all levels after the take.

#### <span id="page-35-6"></span><span id="page-35-0"></span>**Case 5—NV9602 Extension, Limited X-Y Mode**

Takes in limited X-Y mode are all-level. Follow these steps:

- <span id="page-35-7"></span>1 Optionally press 'Destination Shift' (on the NV9602) to toggle between the destination sets.
- 2 Press a destination button on the NV9602 or NV9604 to start the take. The 'Destination' field of the NV9602 display shows the destination you chose.
- 3 Optionally press 'Source Shift' (on the NV9602) to toggle between the source sets.
- <span id="page-35-8"></span>4 Press a source button on the NV9602 or NV9604 to complete the take. The 'Status' field of the NV9602 display shows the source you chose.

#### <span id="page-35-1"></span>**Case 6—NV9602 Extension, Multi-Destination Mode**

Takes in multi-destination mode are all-level. Source buttons in multi-destination mode specify the destination to which the source is routed. Follow these steps:

- <span id="page-35-10"></span><span id="page-35-5"></span>1 Optionally press 'Source Shift' (on the NV9602) to toggle between the source sets.
- 2 Press a source button on the NV9602 to complete the take. The 'Status' field of the NV9602 display shows the source you chose and the 'Destination' field of the display shows the destination assigned to that source.
- <span id="page-35-9"></span>**A** The NV9604 has limited use in multi-destination mode. Only its salvo buttons are usable.

### <span id="page-35-3"></span><span id="page-35-2"></span>**Self-Test**

You can perform a short test of the NV9604 when it is disconnected from its network and powered up.

The panel powers up with 1 button illuminated in green. Here we call it the "self-test" button:

Selftest

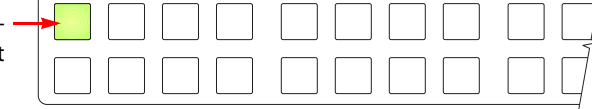

Press the self-test button to proceed to the color test. This test has 4 parts:

- <span id="page-35-4"></span>**•** All buttons turn low-tally amber.
- **•** All buttons turn high-tally amber.
- **•** All buttons turn low-tally green.
- **•** All buttons turn high-tally green. This is an example:

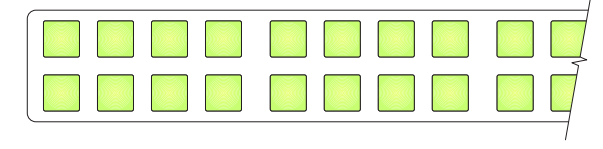

To proceed through this test, press the self-test button (still in the same place although it is now changing color) 3 more times.

<span id="page-36-0"></span>Finally, you will reach the button test:

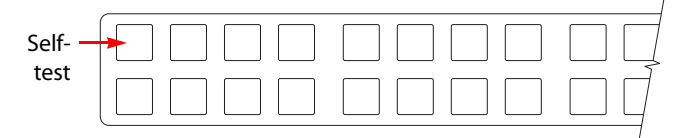

All the buttons turn off. Press any button to test it. If the button is working properly, it will flash a few times rapidly.

Pressing the self-test button will terminate the button test and return your panel to its initial state.

Operation Self-Test

# <span id="page-38-3"></span>**Technical Details**

<span id="page-38-4"></span><span id="page-38-0"></span>[Chapter 6](#page-38-0) provides electrical and mechanical specifications for the NV9604.

# **Topics**

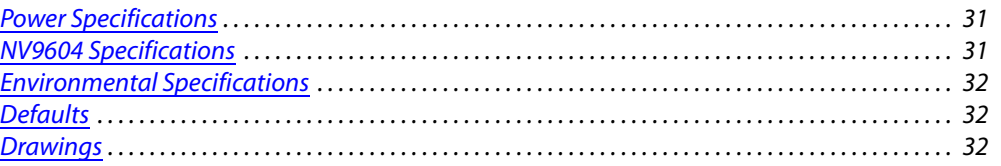

# <span id="page-38-1"></span>**Power Specifications**

#### <span id="page-38-9"></span><span id="page-38-7"></span>**NV9604 Power Specifications**

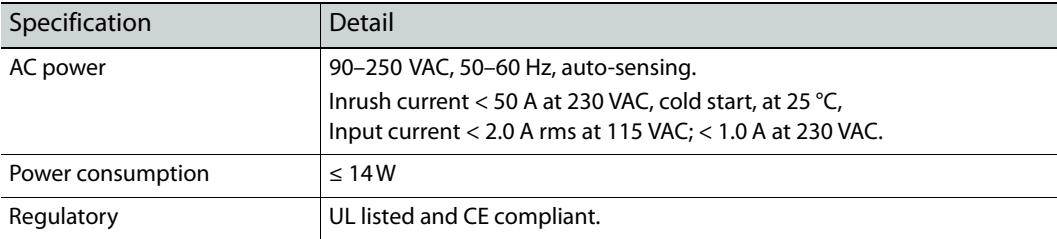

# <span id="page-38-2"></span>**NV9604 Specifications**

#### <span id="page-38-8"></span><span id="page-38-6"></span>**NV9604 Physical Specifications**

<span id="page-38-10"></span><span id="page-38-5"></span>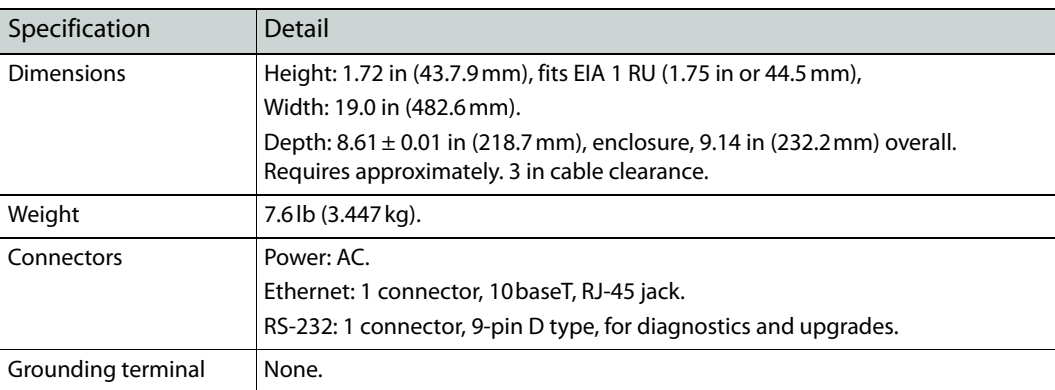

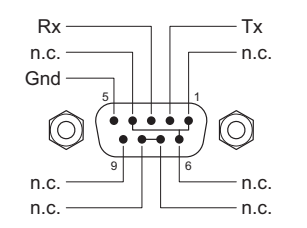

<span id="page-39-8"></span><span id="page-39-7"></span>The RS-232 connector has this pinout:

<span id="page-39-14"></span>Pins 1, 4, and 6 are tied together and pins 7 and 8 are tied together. None of those pins are connected to any circuitry.

# <span id="page-39-0"></span>**Environmental Specifications**

#### <span id="page-39-18"></span>**NV9604 Environmental Specifications**

<span id="page-39-17"></span>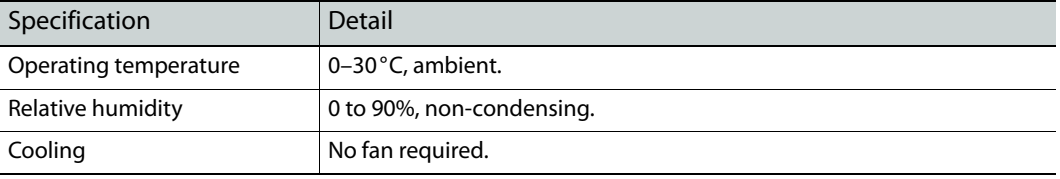

# <span id="page-39-1"></span>**Defaults**

#### <span id="page-39-15"></span><span id="page-39-10"></span><span id="page-39-2"></span>**Initial Panel State**

<span id="page-39-6"></span>Destination: the configured default.

#### <span id="page-39-3"></span>**Configuration Page**

<span id="page-39-9"></span>The initial NV9604 configuration has no buttons defined. The default panel options are:

<span id="page-39-19"></span>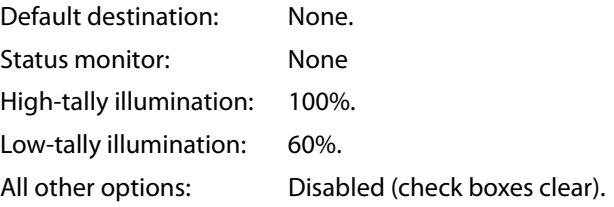

#### <span id="page-39-11"></span><span id="page-39-4"></span>**DHCP**

<span id="page-39-16"></span><span id="page-39-13"></span>The panel is set up to respond to DHCP from the factory. It is possible to assign the panel a fixed IP address using the Panel IP Configuration Utility.

### <span id="page-39-5"></span>**Drawings**

<span id="page-39-12"></span>The drawings on the following pages provide overall and critical dimensions.

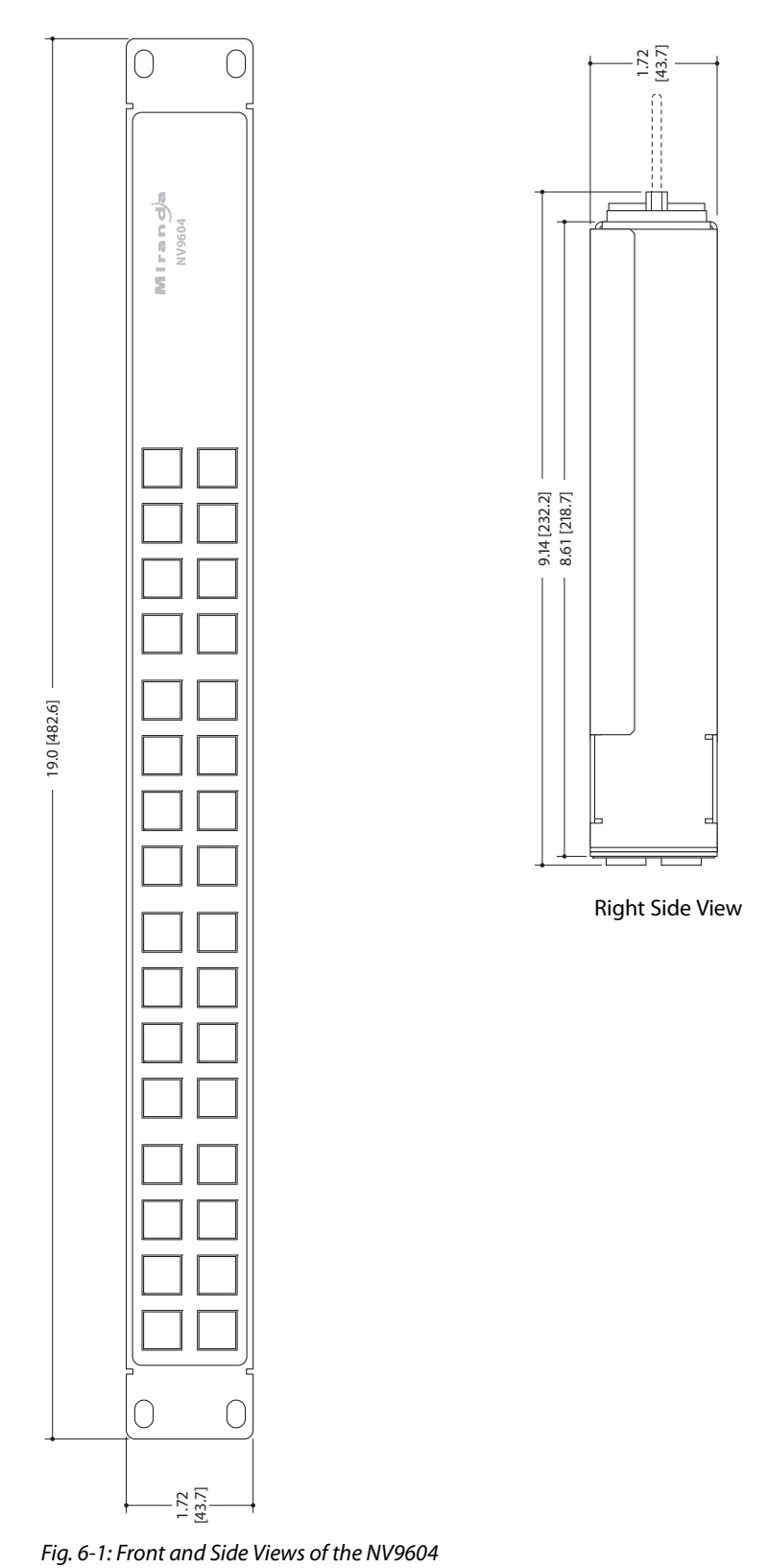

<span id="page-40-0"></span>

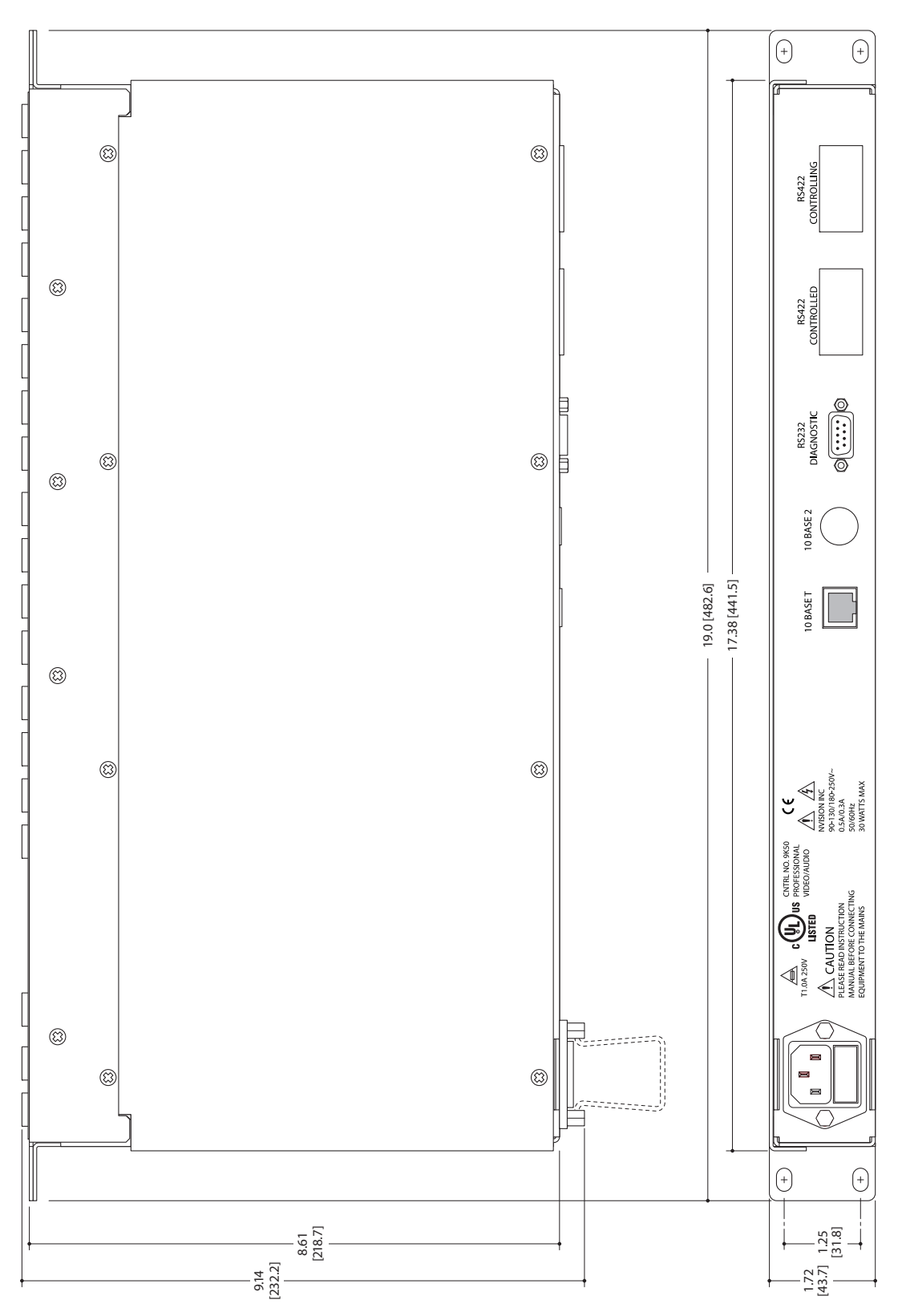

<span id="page-41-1"></span><span id="page-41-0"></span>Fig. 6-2: Rear and Top Views of the NV9604

# <span id="page-42-25"></span><span id="page-42-20"></span><span id="page-42-14"></span><span id="page-42-11"></span><span id="page-42-1"></span>**Glossary**

<span id="page-42-24"></span><span id="page-42-23"></span><span id="page-42-22"></span><span id="page-42-21"></span><span id="page-42-19"></span><span id="page-42-18"></span><span id="page-42-17"></span><span id="page-42-16"></span><span id="page-42-15"></span><span id="page-42-13"></span><span id="page-42-12"></span><span id="page-42-10"></span><span id="page-42-9"></span><span id="page-42-8"></span><span id="page-42-7"></span><span id="page-42-6"></span><span id="page-42-5"></span><span id="page-42-4"></span><span id="page-42-3"></span><span id="page-42-2"></span><span id="page-42-0"></span>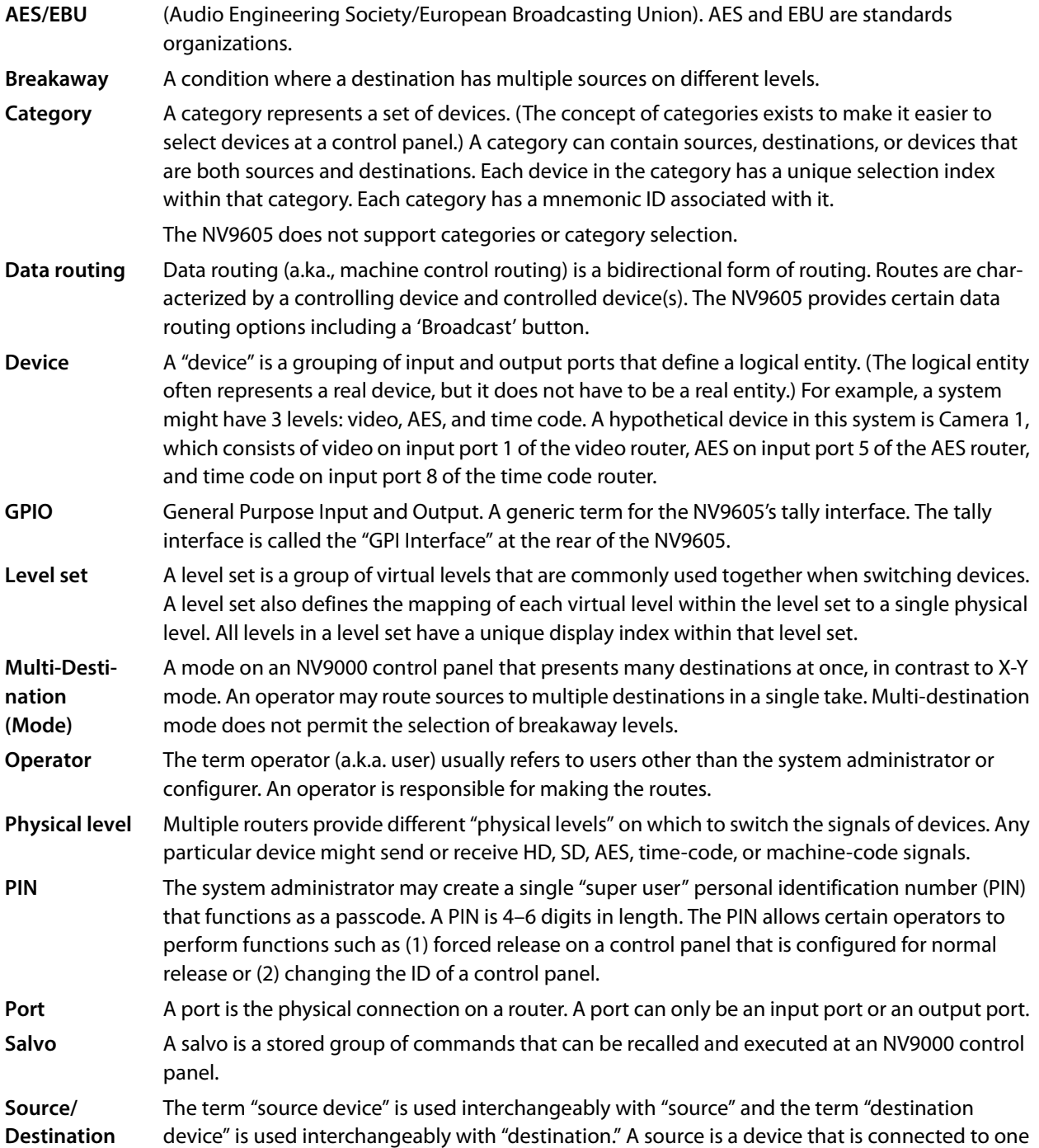

<span id="page-43-5"></span><span id="page-43-4"></span><span id="page-43-3"></span><span id="page-43-2"></span><span id="page-43-1"></span><span id="page-43-0"></span>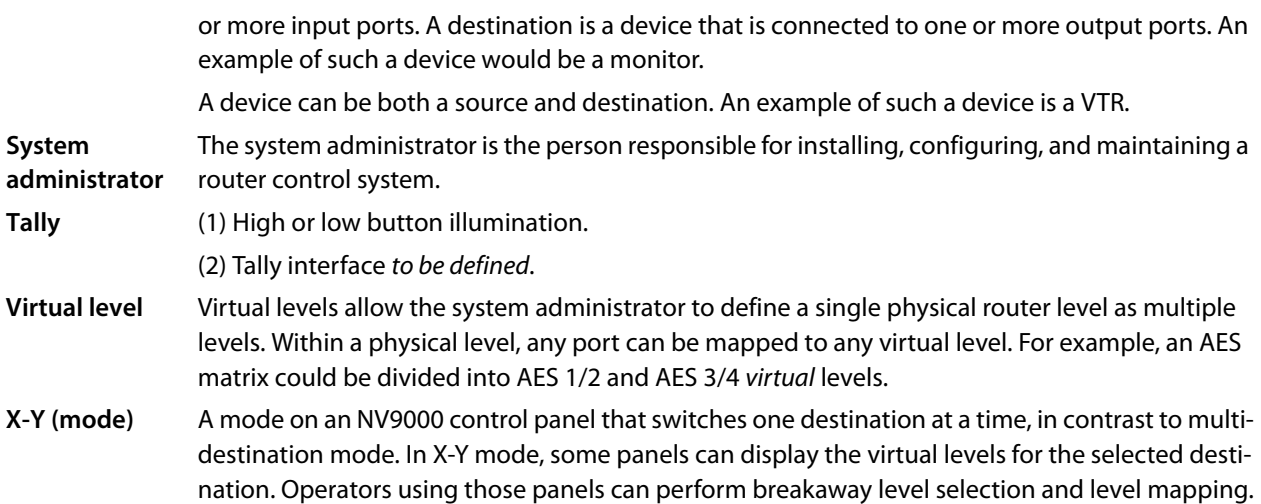

# <span id="page-44-1"></span>**Index**

# <span id="page-44-0"></span> $\overline{\mathbf{A}}$

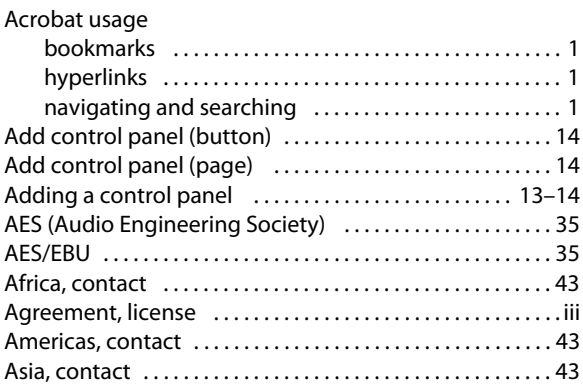

# $\mathbf B$

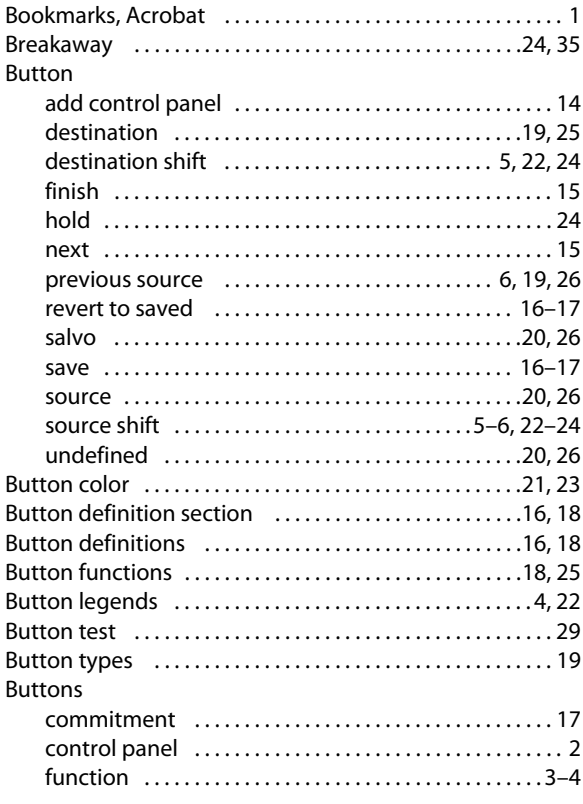

# $\mathsf{C}$

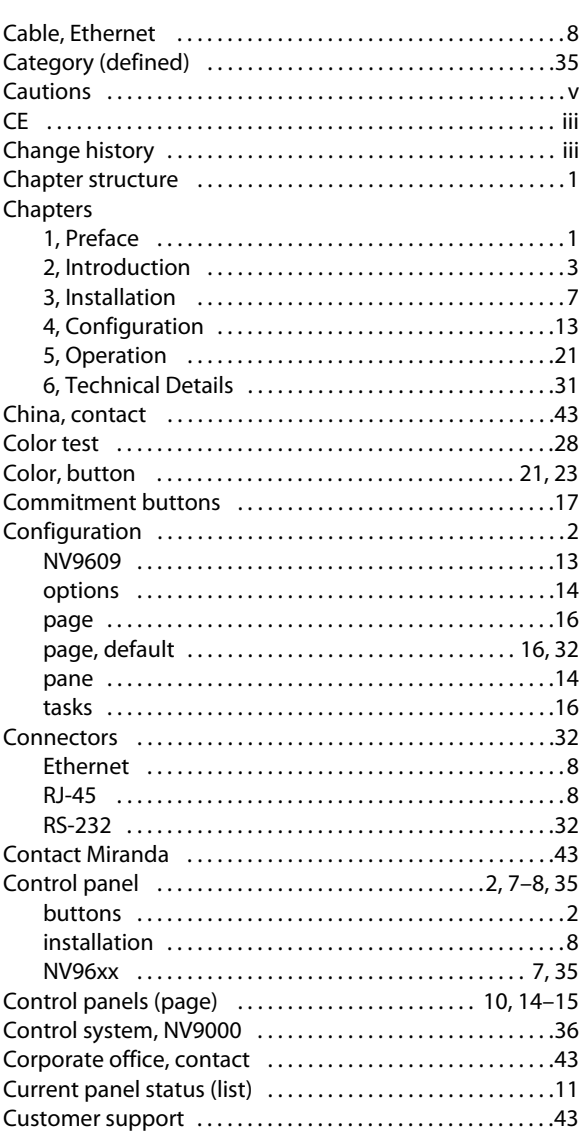

# $\mathsf{D}$

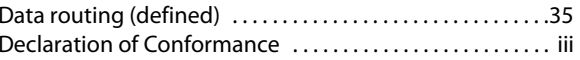

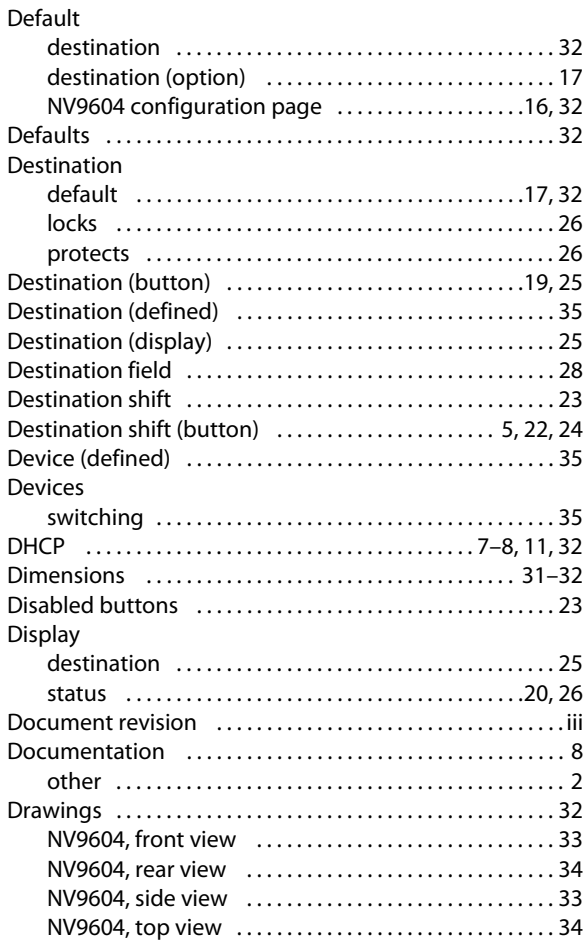

# **E**

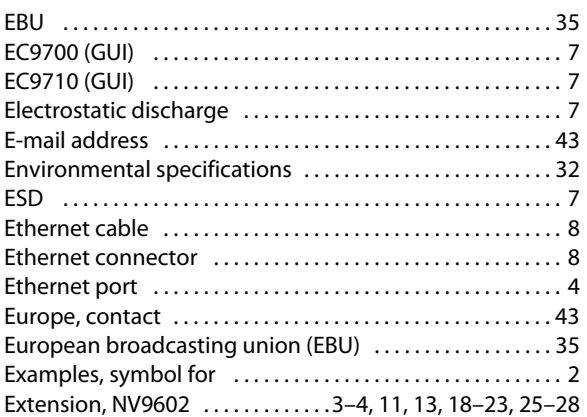

# **F**

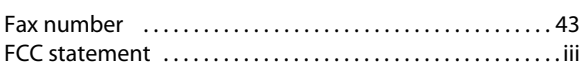

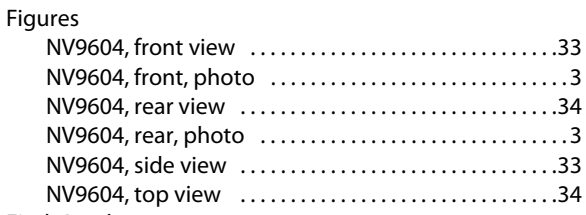

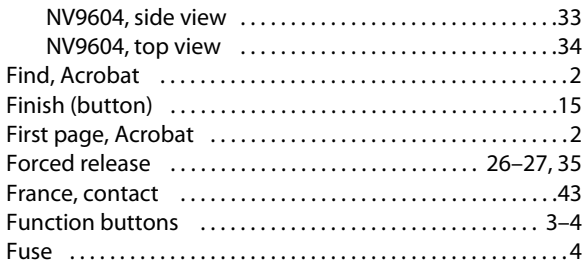

# **G**

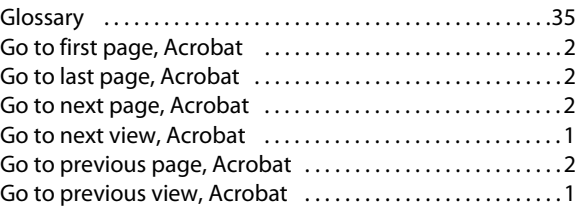

# **H**

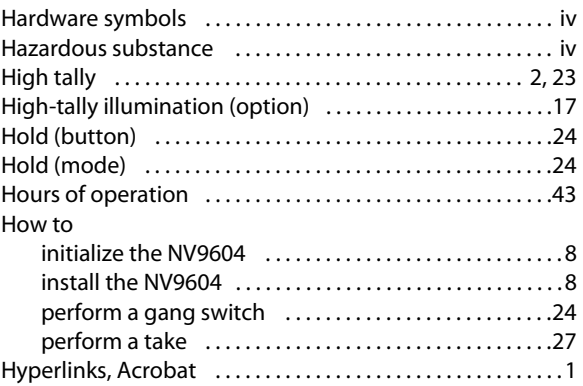

#### **I**

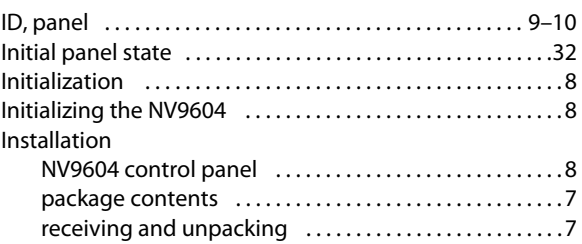

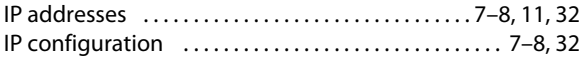

# **K**

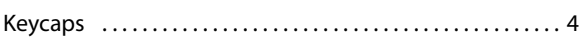

# **L**

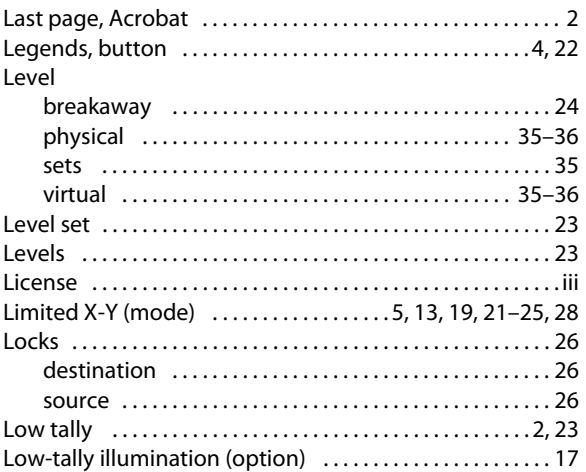

# **M**

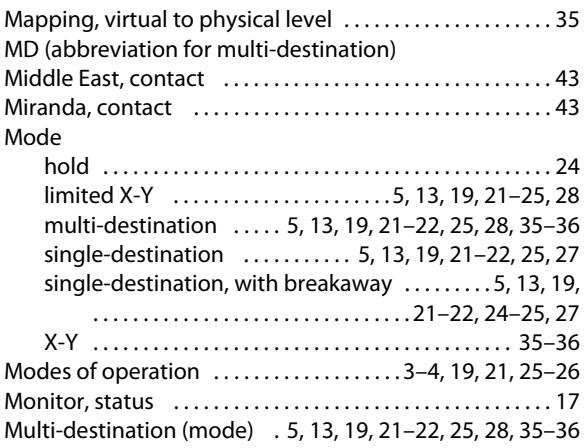

# **N**

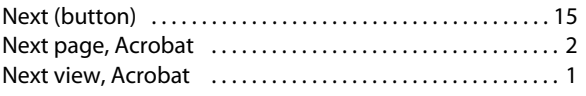

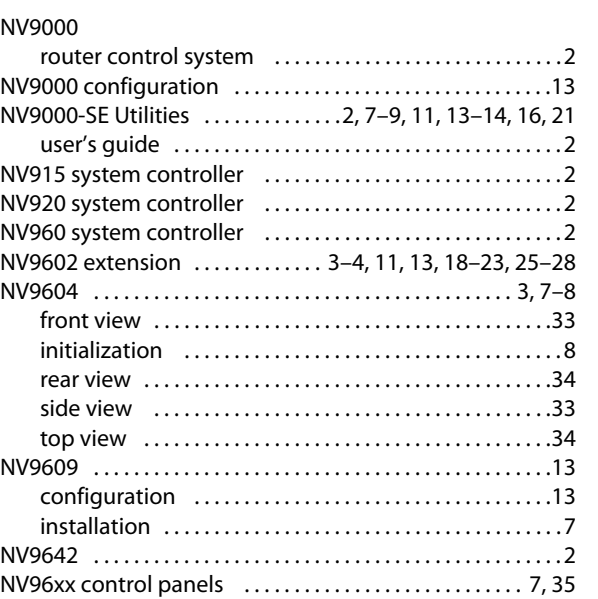

# **O**

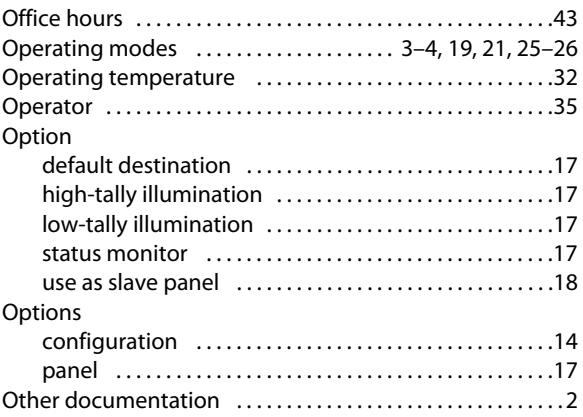

# **P**

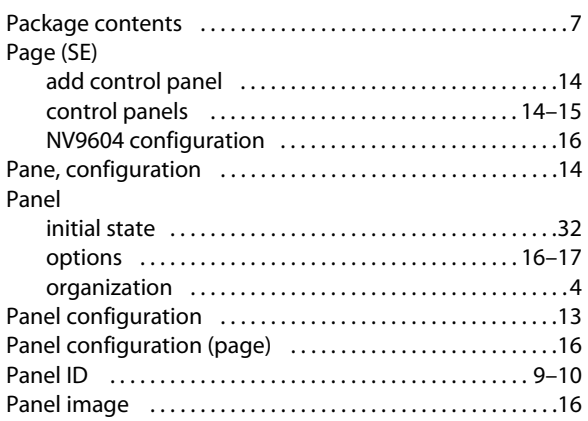

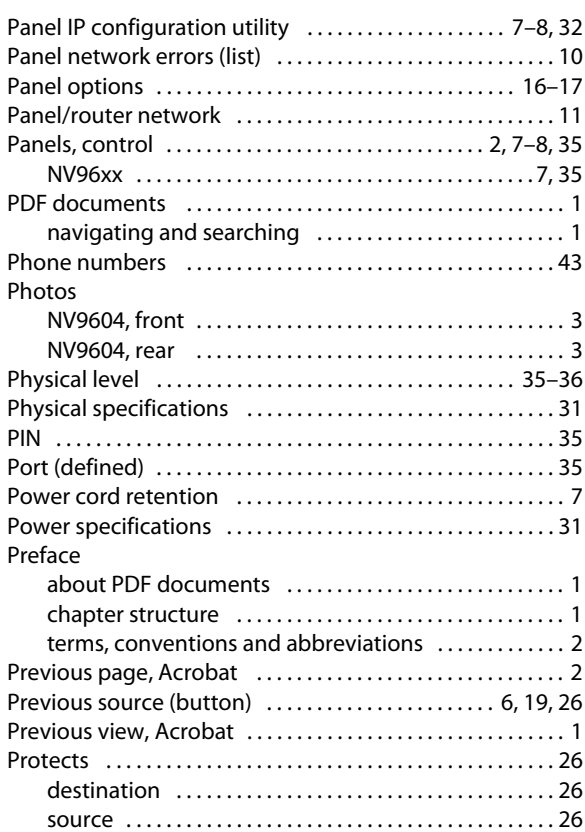

# **R**

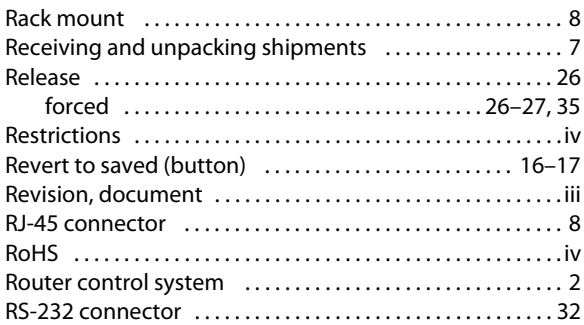

# **S**

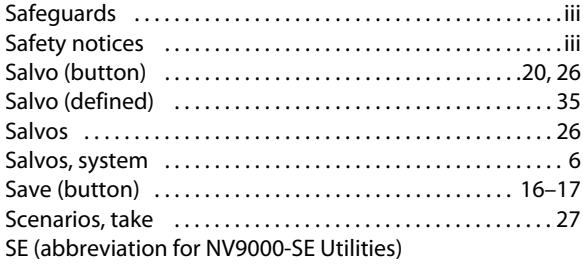

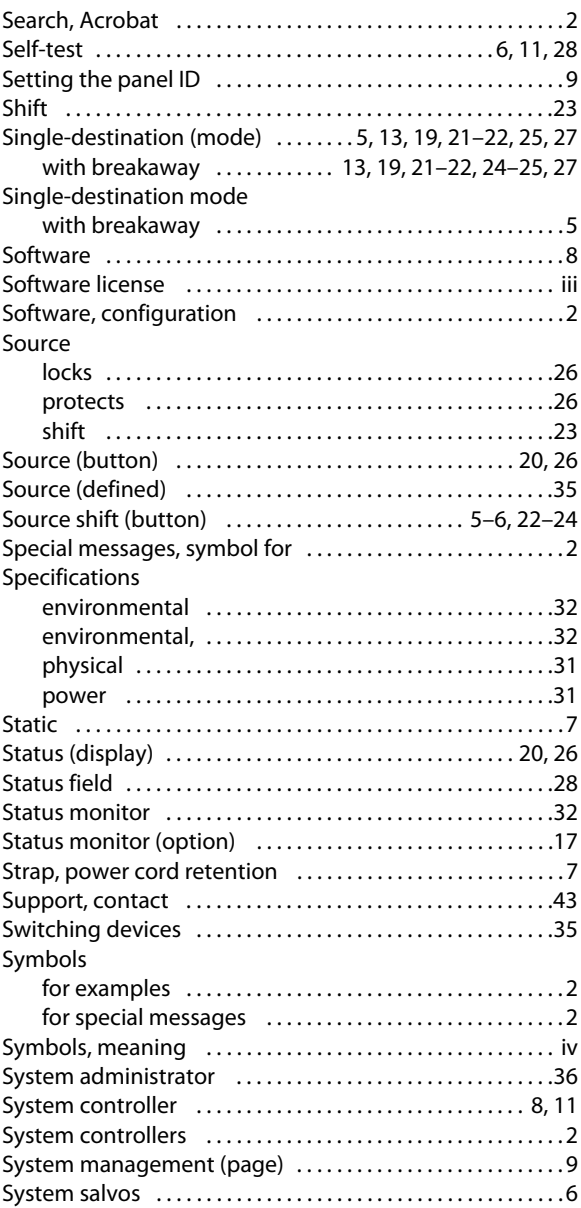

# **T**

#### Tables

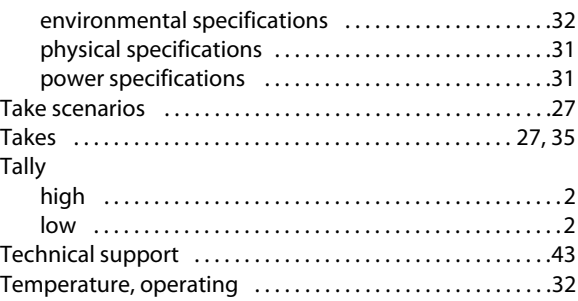

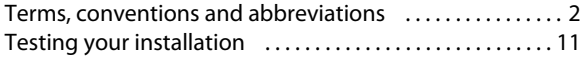

#### [Virtual levels . . . . . . . . . . . . . . . . . . . . . . . . . . . . . . . . . . . . . 35–](#page-42-17)[36](#page-43-2)

# **U**

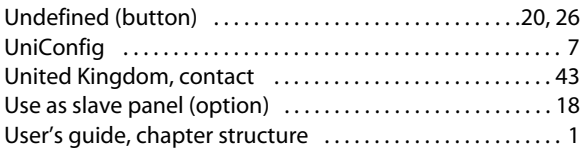

# **V**

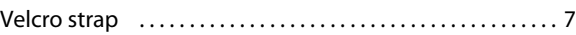

# **W**

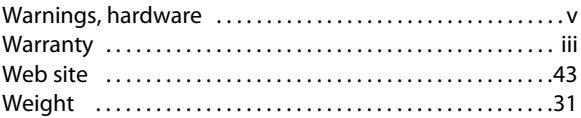

# **X-Y-Z**

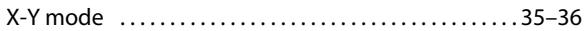

Index

# $\bullet$ **Contact Us**

### <span id="page-50-3"></span><span id="page-50-1"></span><span id="page-50-0"></span>**Grass Valley Technical Support**

For technical assistance, please contact the Grass Valley Technical Support center nearest you:

#### **Americas**

Office hours: 9:00 a.m. – 9:00 p.m. (EST) Telephone: +1-800-547-8949 Fax: +1-514-335-1614 E-mail: support@miranda.com

#### **Europe, Middle East, Africa, UK**

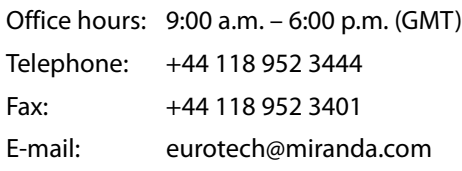

#### **France**

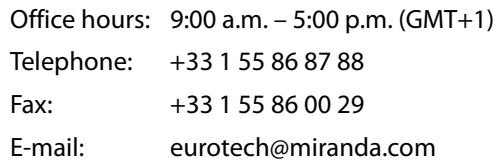

#### <span id="page-50-2"></span>**Asia** Office hours: 9:30 a.m. – 6:00 p.m. (GMT+8) Telephone: +852 2539 6987 Fax: +852 2539 0804 E-mail: asiatech@miranda.com

#### **China**

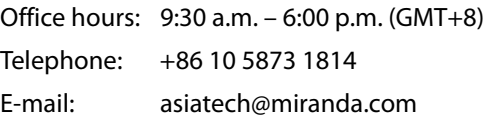

#### **Malaysia**

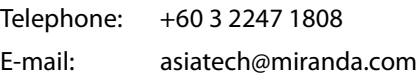

#### **EMERGENCY after hours (global)**

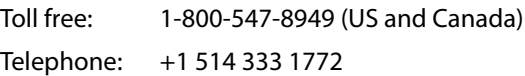

# **Corporate Head Office**

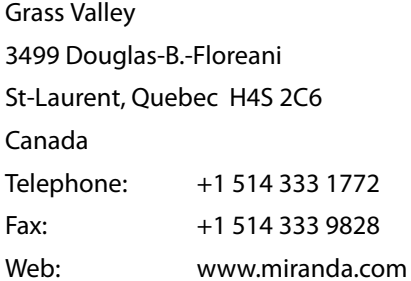

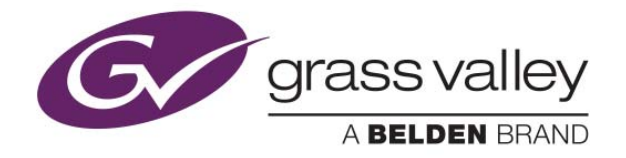